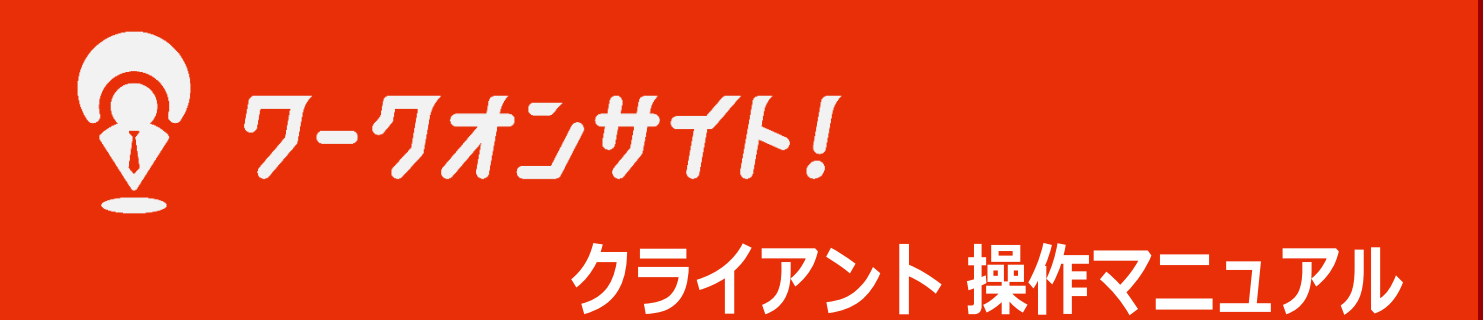

Copyright © 株式会社 佐々通オンサイト All Rights Reserved.

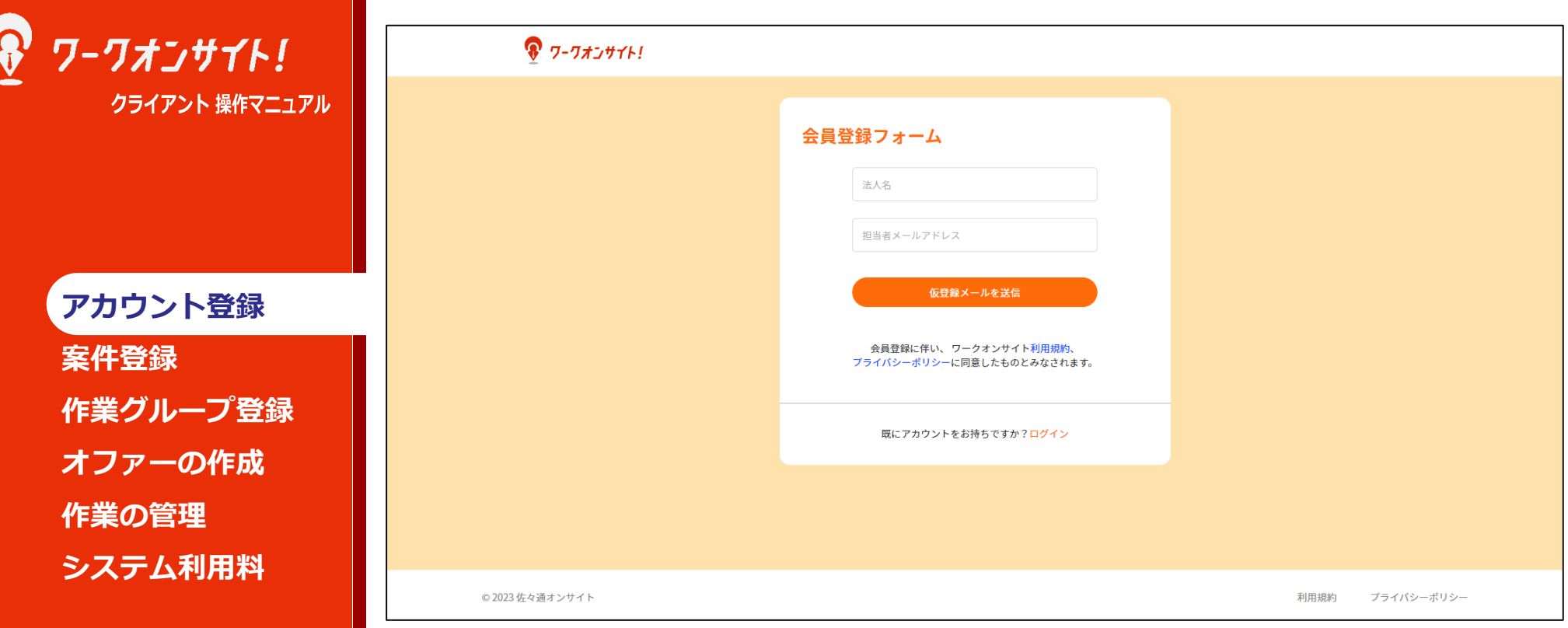

## 以下より、ワークオンサイト クライント登録画面でご登録をお願いします。 <https://client.workonsite.jp/register>

利用規約・プライバシーポリシーのご確認をお願いします。 法人名、登録用メールアドレスをご入力頂き、「仮登録メール送信」ボタンを押下くだ さい。

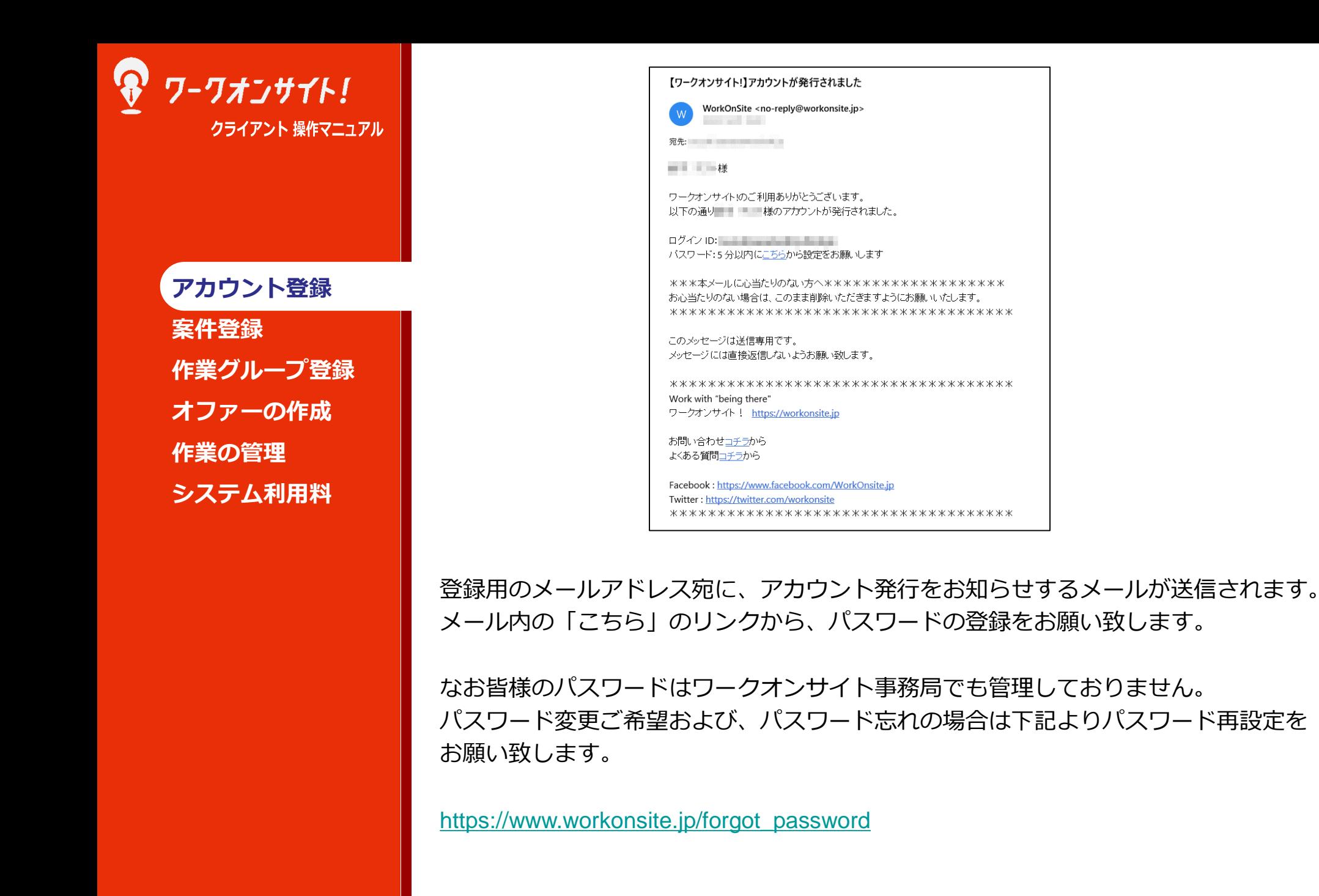

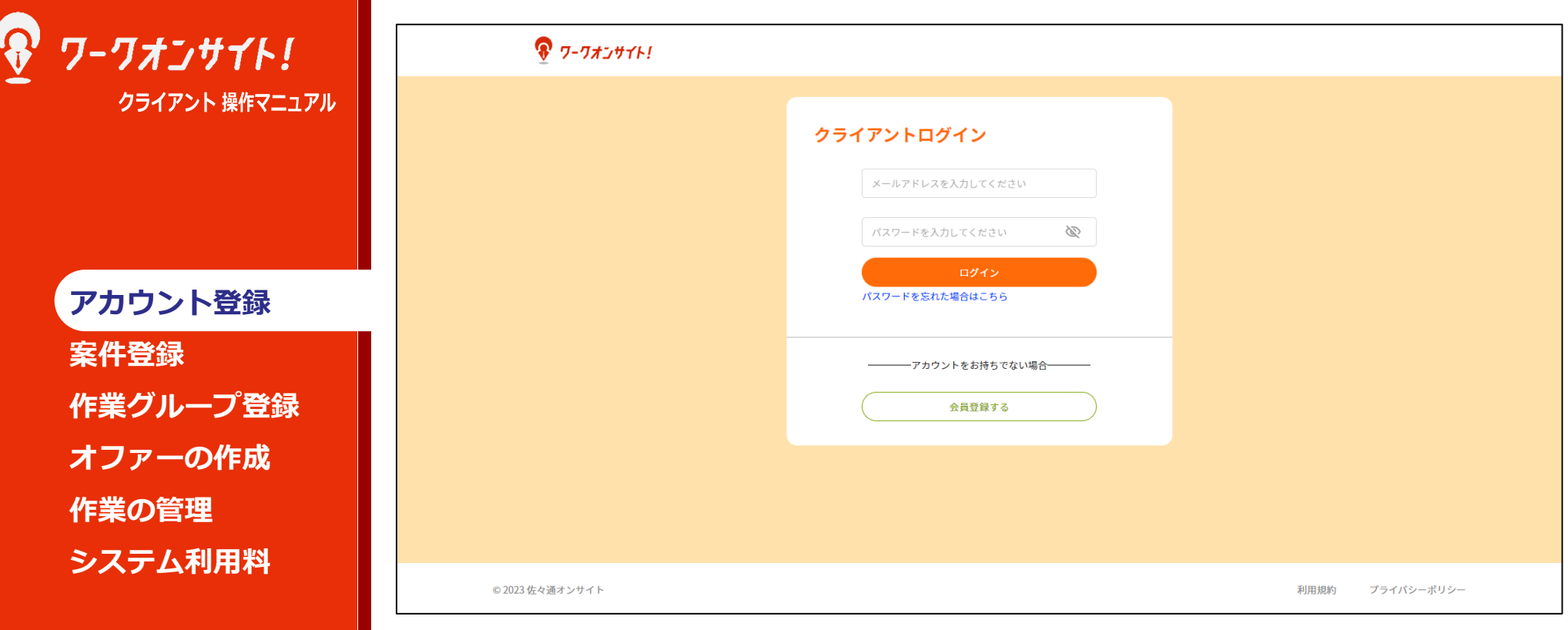

## パスワードの設定が終わりますと、ログイン画面へ遷移致します。 クライアントログインURL: <https://www.workonsite.jp/login>

登録用メールアドレス、パスワードを入力頂き、「ログイン」ボタンを押下ください。

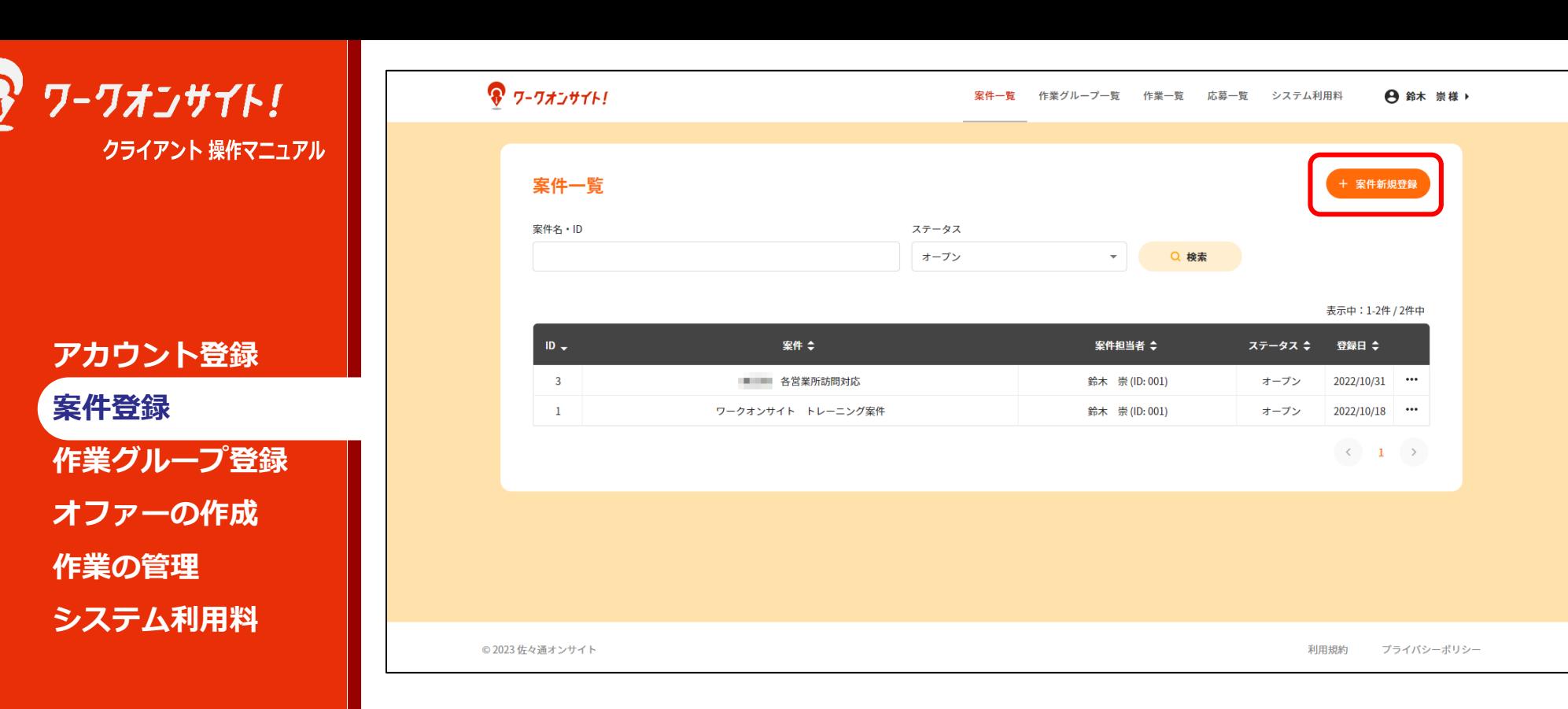

ログイン後、案件一覧画面に遷移します。

作業依頼(ワーカー募集)のため、まずは新規案件の登録を行います。 「+ 案件新規登録」ボタンを押下ください。

別途、FAQの記事も参照ください。

- [・マッチング成立までの流れ](https://tayori.com/faq/c0437720ba9baf8de0f1f4b6e643ac2bbc6097db/detail/7e2f7ac67ec8b6cb3e88a34a17008222e0b418d5/)
- · <u>案件・作業グループ・作業の</u>例

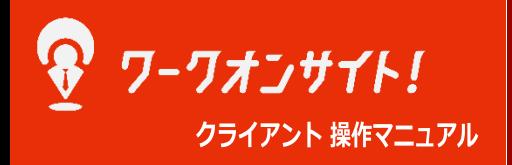

**アカウント登録 案件登録 作業グループ登録 オファーの作成 作業の管理 システム利用料**

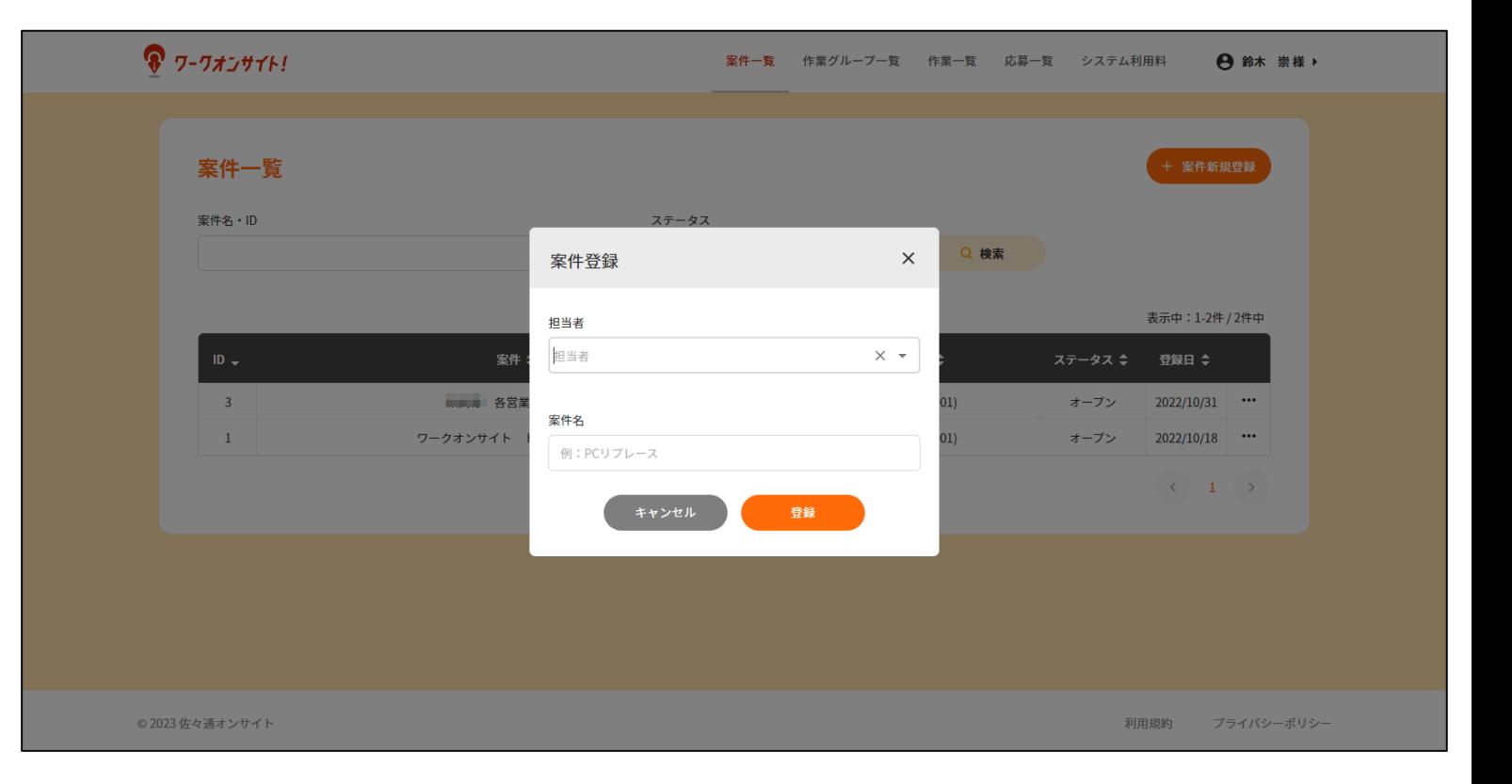

案件登録のポップアップが表示されます。 担当者を選択し、案件名を入力ください。 入力が終わりましたら、「登録」ボタンを押下ください。

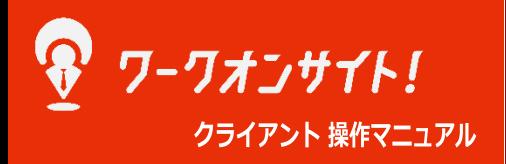

**アカウント登録 案件登録 作業グループ登録 オファーの作成 作業の管理 システム利用料**

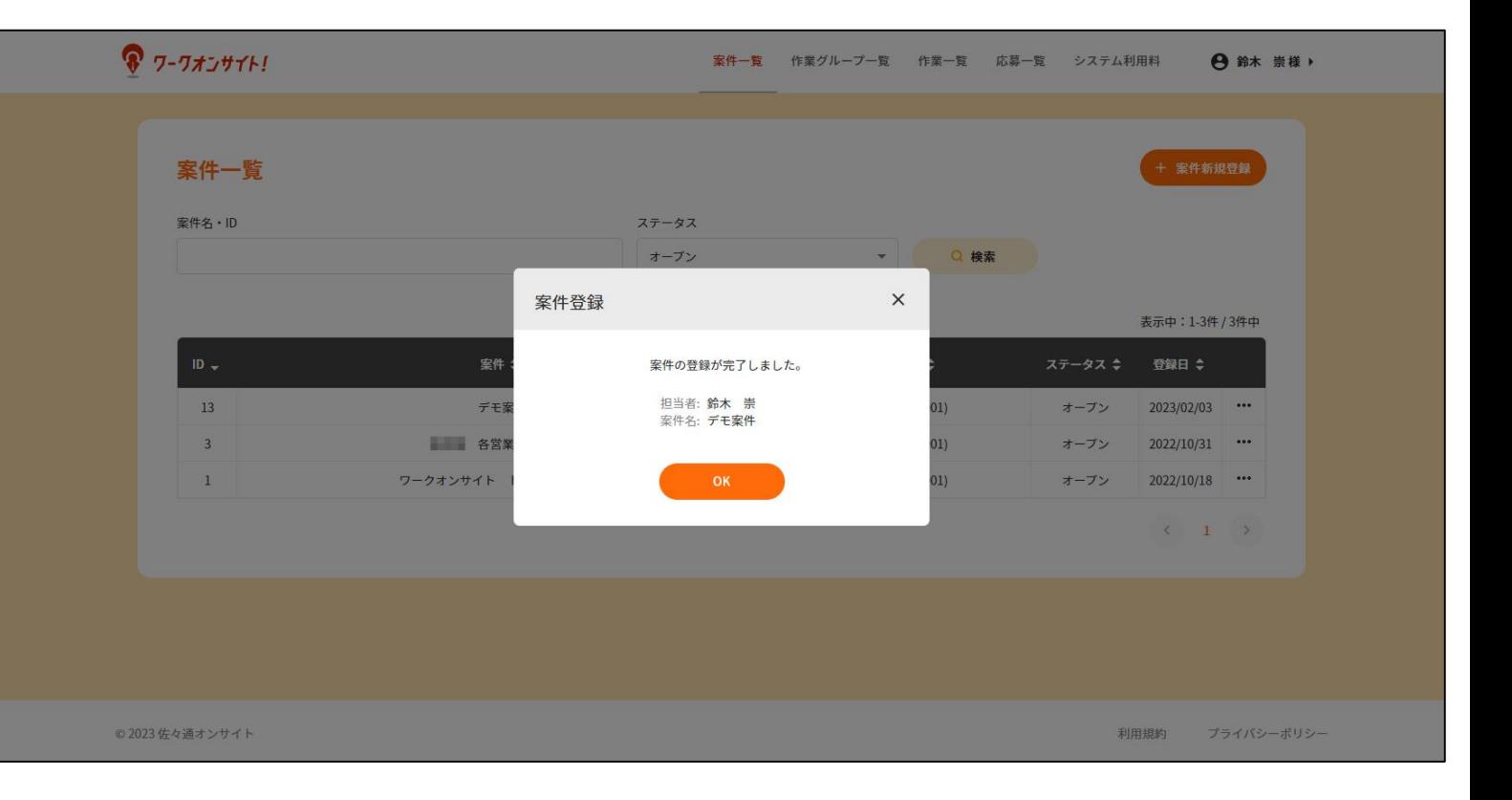

登録完了のメッセージが表示されます。 「OK」ボタンを押下ください。

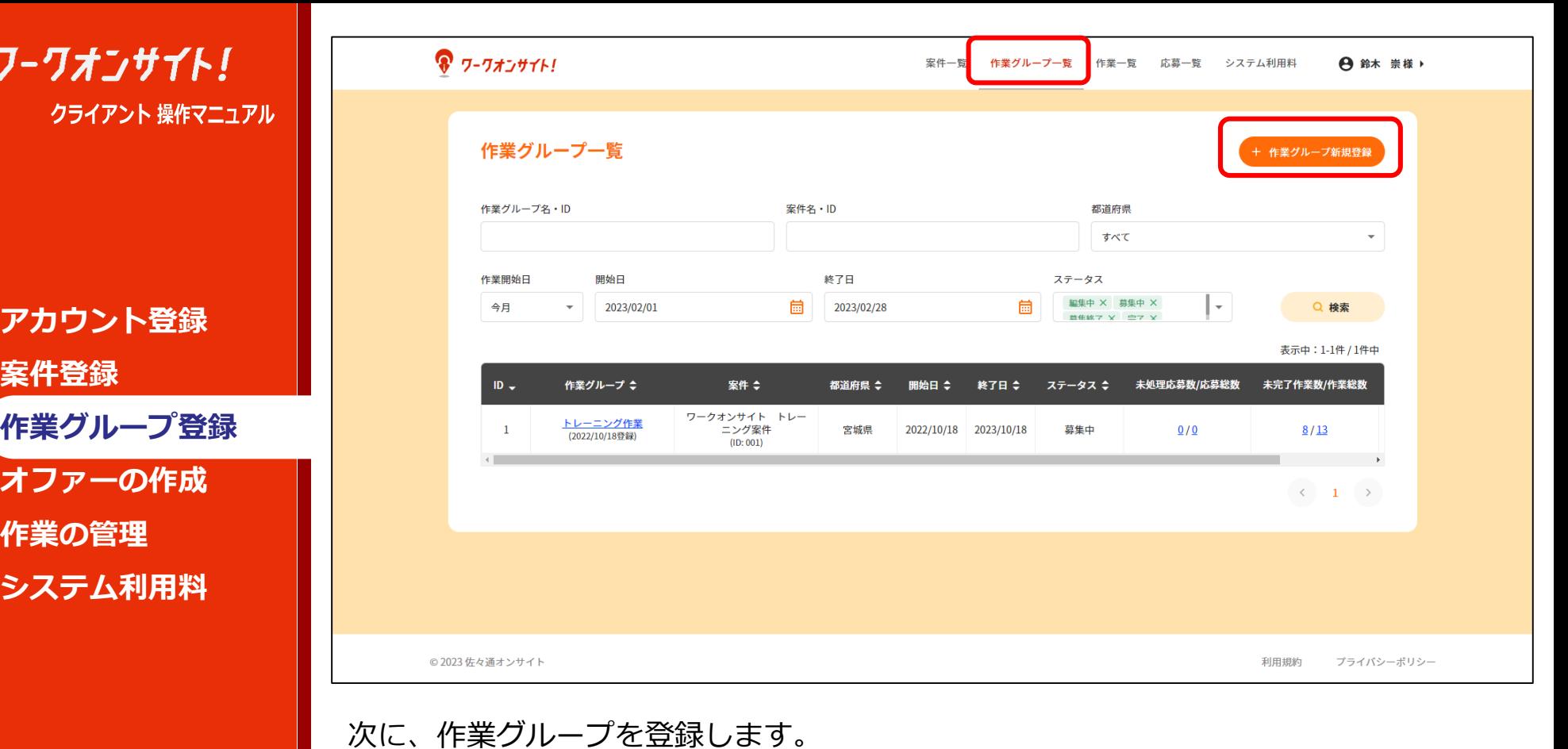

「作業グループ一覧」タブを押下し、作業グループ一覧へ移動してください。 「+ 作業グループ新規登録」ボタンを押下してください。

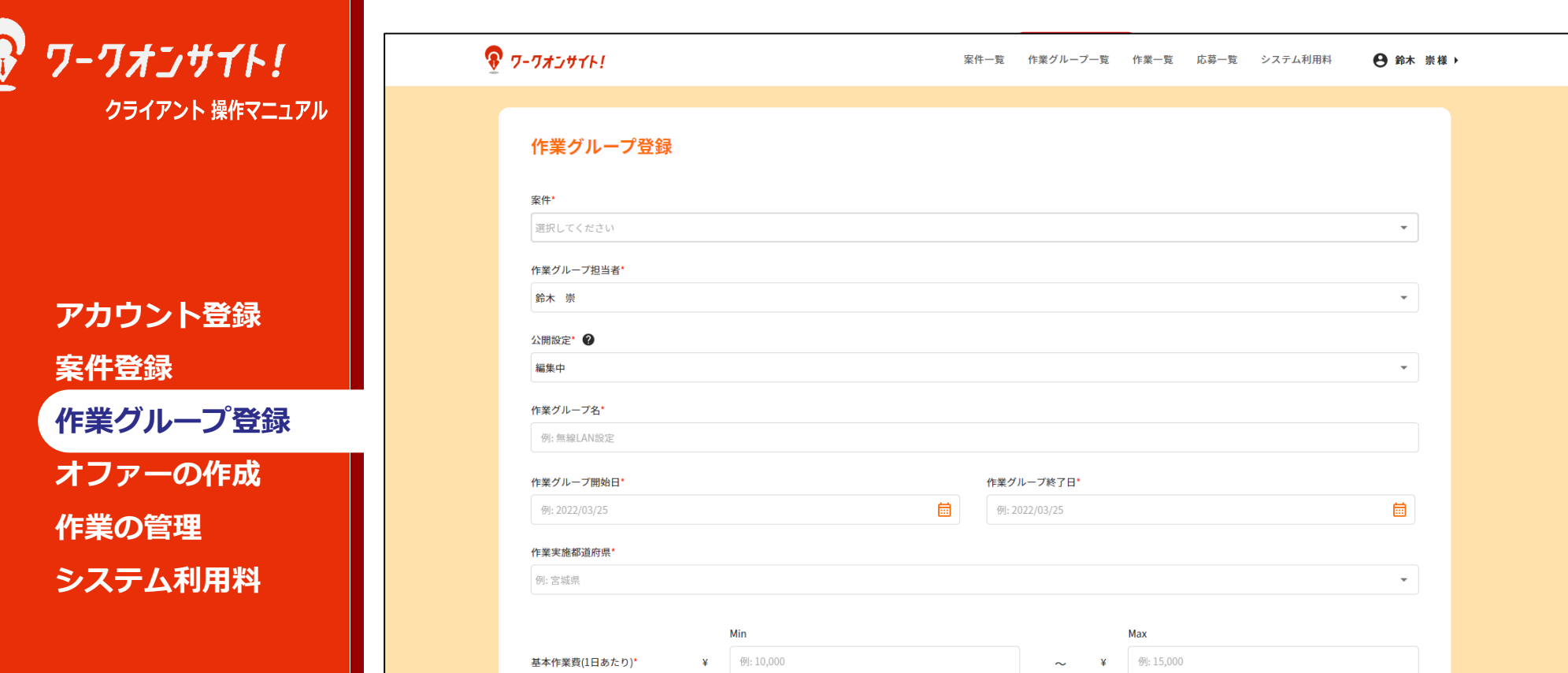

作業グループ登録画面に遷移します。

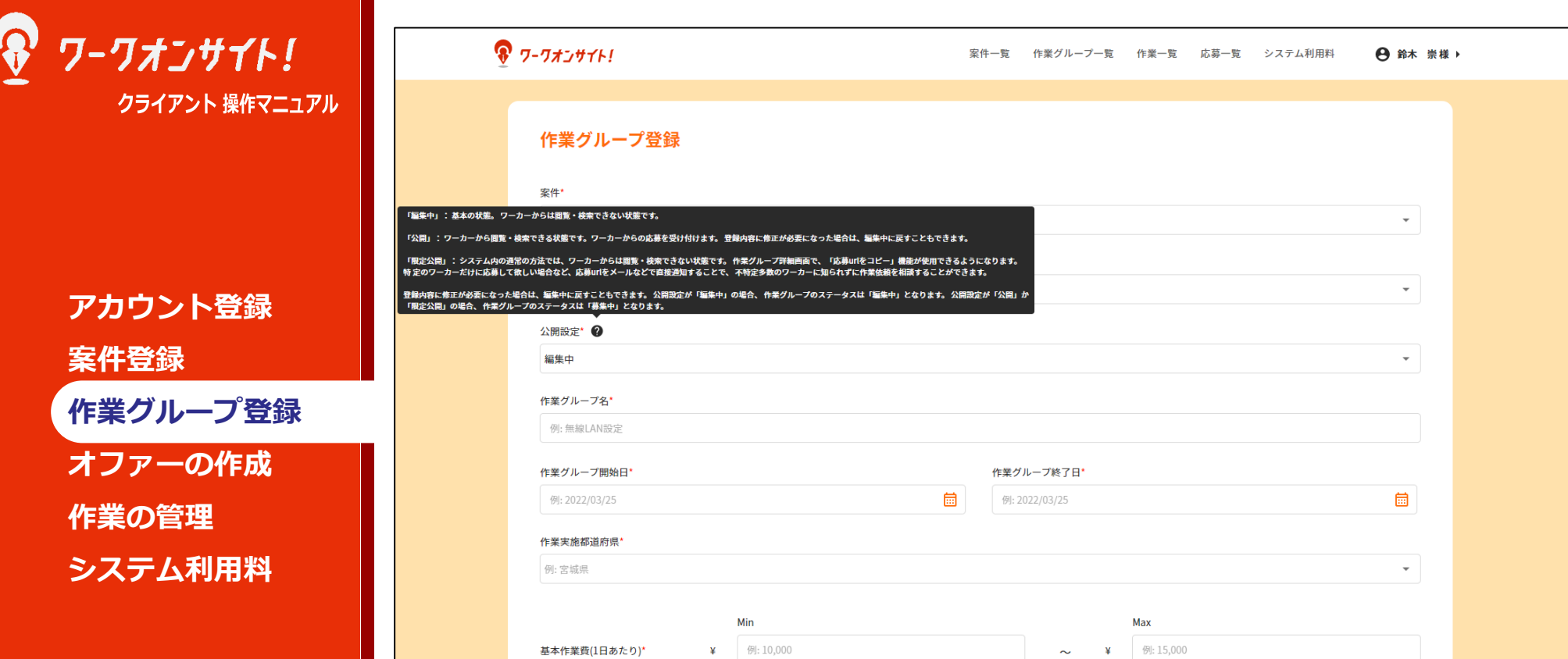

ここで公開設定についてご説明します。

「編集中」: 基本の状態。 ワーカーからは閲覧・検索できない状態です。

「公開」: ワーカーから閲覧・検索できる状態です。ワーカーからの応募を受け付けます。 登録内容に修正が必要になっ た場合は、編集中に戻すこともできます。

「限定公開」: システム内の通常の方法では、ワーカーからは閲覧・検索できない状態です。 作業グループ詳細画面で、 「応募urlをコピー」機能が使用できるようになります。 特定のワーカーだけに応募して欲しい場合など、応募urlをメール などで直接通知することで、 不特定多数のワーカーに知られずに作業依頼を相談することができます。

登録内容に修正が必要になった場合は、編集中に戻すこともできます。 公開設定が「編集中」の場合、 作業グループのス テータスは「編集中」となります。 公開設定が「公開」か 「限定公開」の場合、 作業グループのステータスは「募集中」 となります

システム内「?」のアイコン押下でも同内容を確認頂けます。

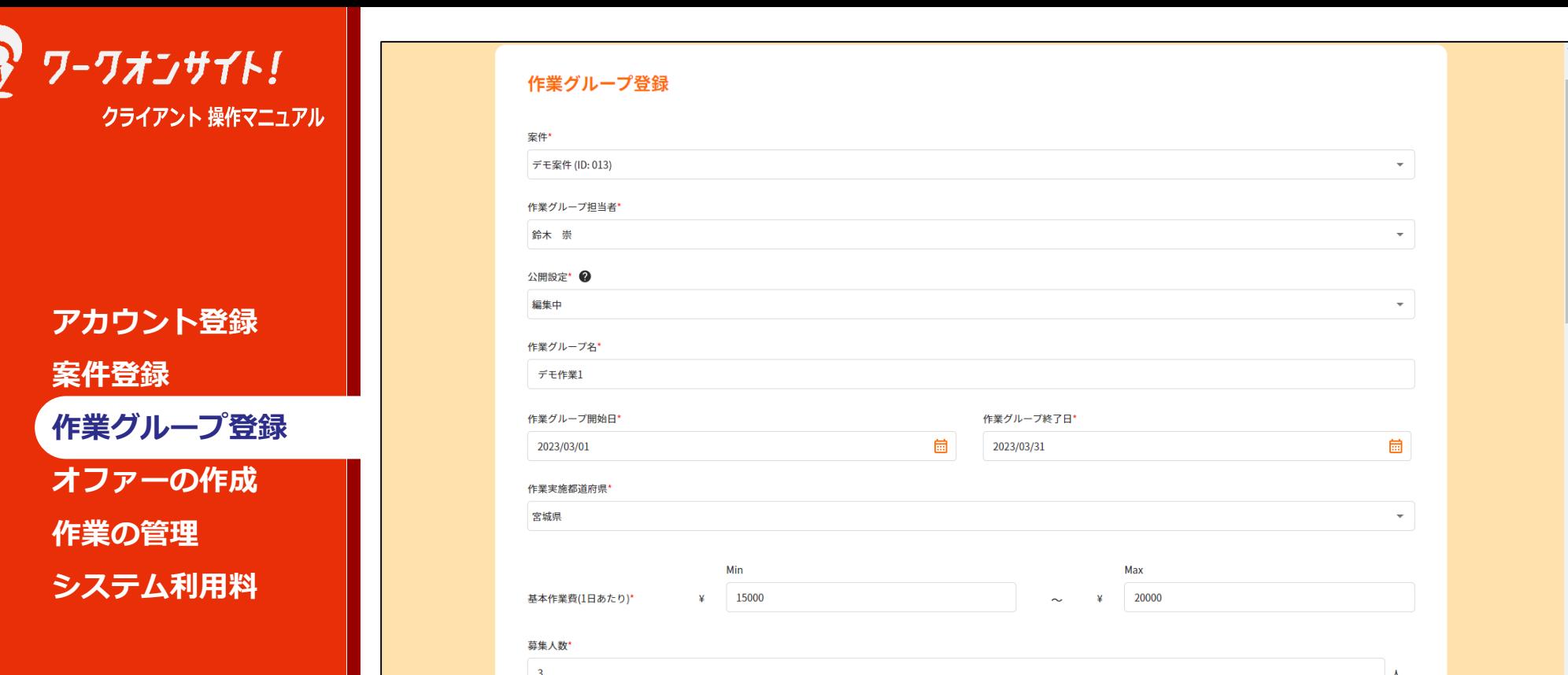

作業グループの内容を、項目にあわせ入力してください。

作業グループは、作業予定の日程や内容が7割以上固まった状態で作成されることを想 定しています。(幅のある記載が可能)

例えば、「作業日調整中だが3月中に実施は確実」であれば、作業グループの開始日を3 月1日から3月31日に設定してください。 後述の、ワーカーからの応募があり、その応募に対してオファーを出すまでに詳細な日 程が確定できていれば問題ありません。

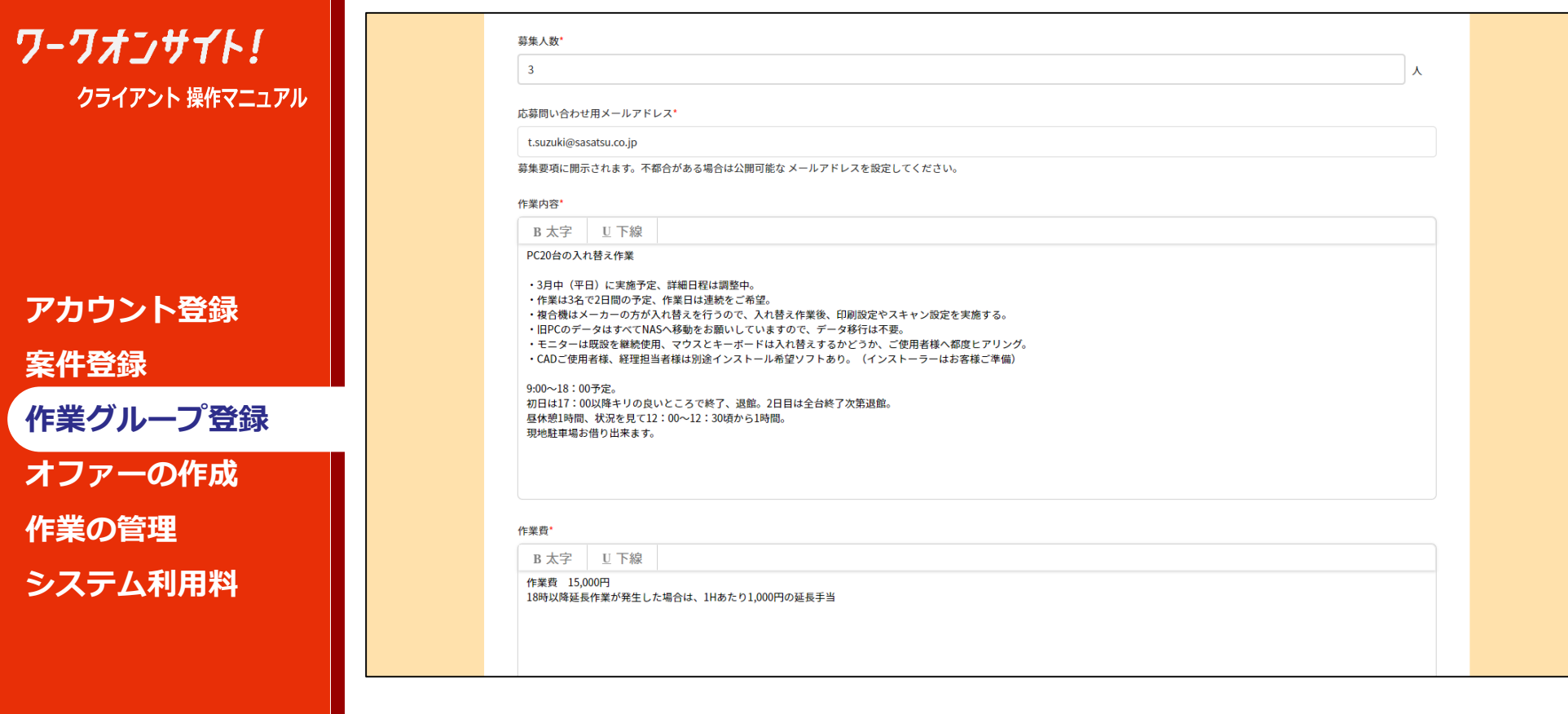

作業グループの内容を、項目にあわせ入力してください。

- ・作業日は来週または再来週
- ・人数は2人か3人
- ・作業費は15,000円ぐらい、調整中の追加作業もあるとすると20,000円ぐらい

上記のような、「多少の変更はあるものの、大体予定は決まっていて、そろそろワー カーを募集したい」というタイミングで作業グループは作成頂けます。

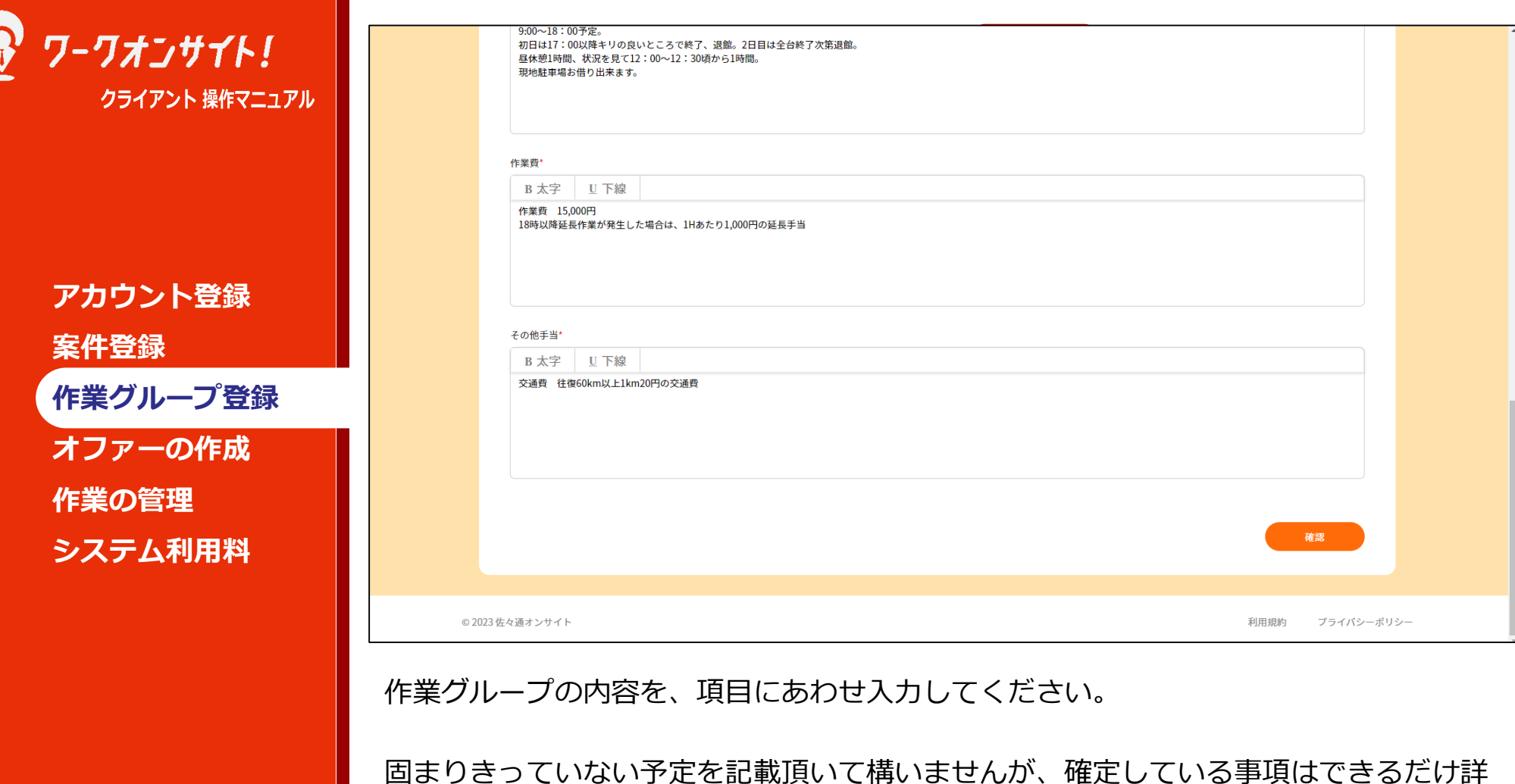

しく記載ください。 変更の可能性がある事項は「変更の可能性がある」ことを記載することで、のちのち ワーカーとの認識違いによるトラブルを避けることが出来ます。

記載が終わりましたら、「確認」ボタンを押下ください。

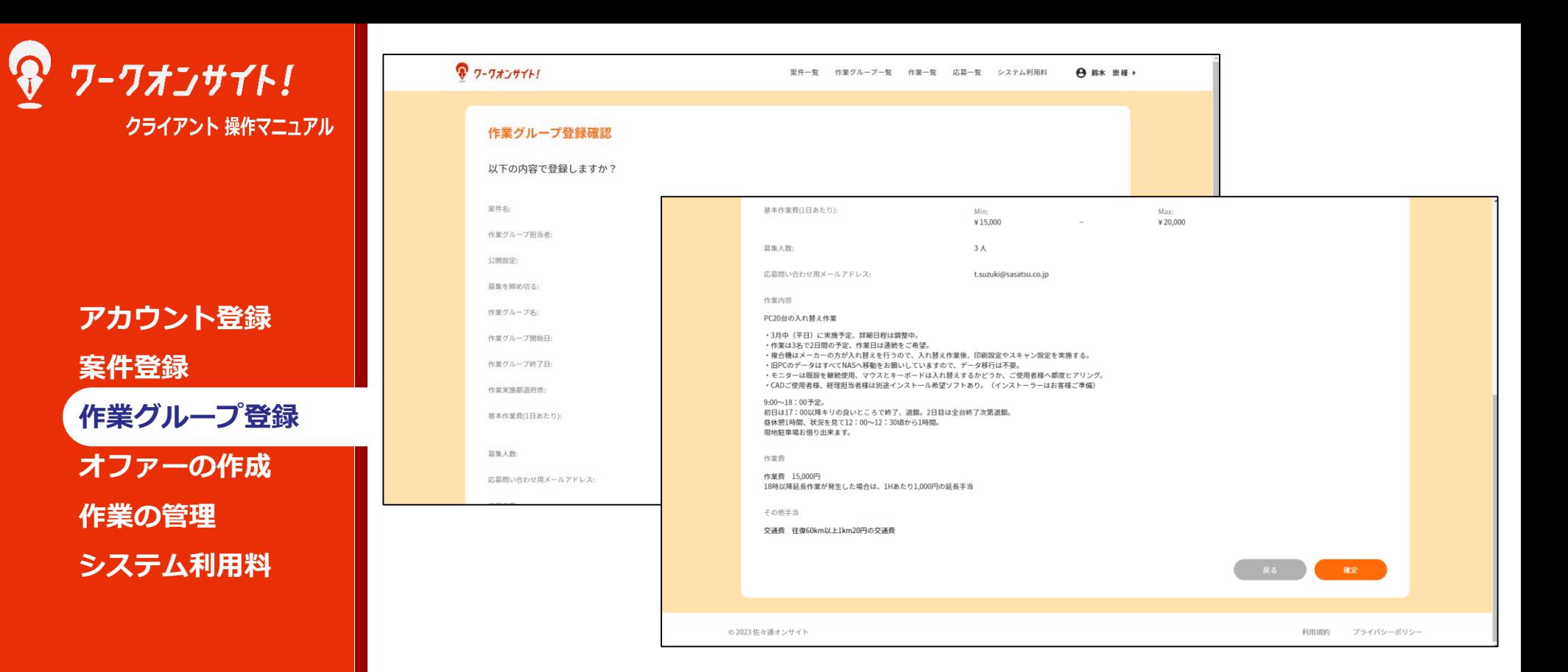

作業グループ登録確認画面に遷移します。

公開設定が「公開」の場合、ワークオンサイトにログインできる全てのワーカーから 閲覧が可能ですので、訪問先のお客様企業名や住所詳細、電話番号などの記載方法に十 分注意ください。

「宮城県某市」「大手ドラッグストアチェーン」等の表現をオススメします。 また、応募前の相談先として、ご登録頂いたメールアドレスはワーカーに開示されます ので、こちらもご注意ください。(別なアドレスに変更可能です。) 記載内容を確認し、問題がなければ「確定」ボタンを押下ください。

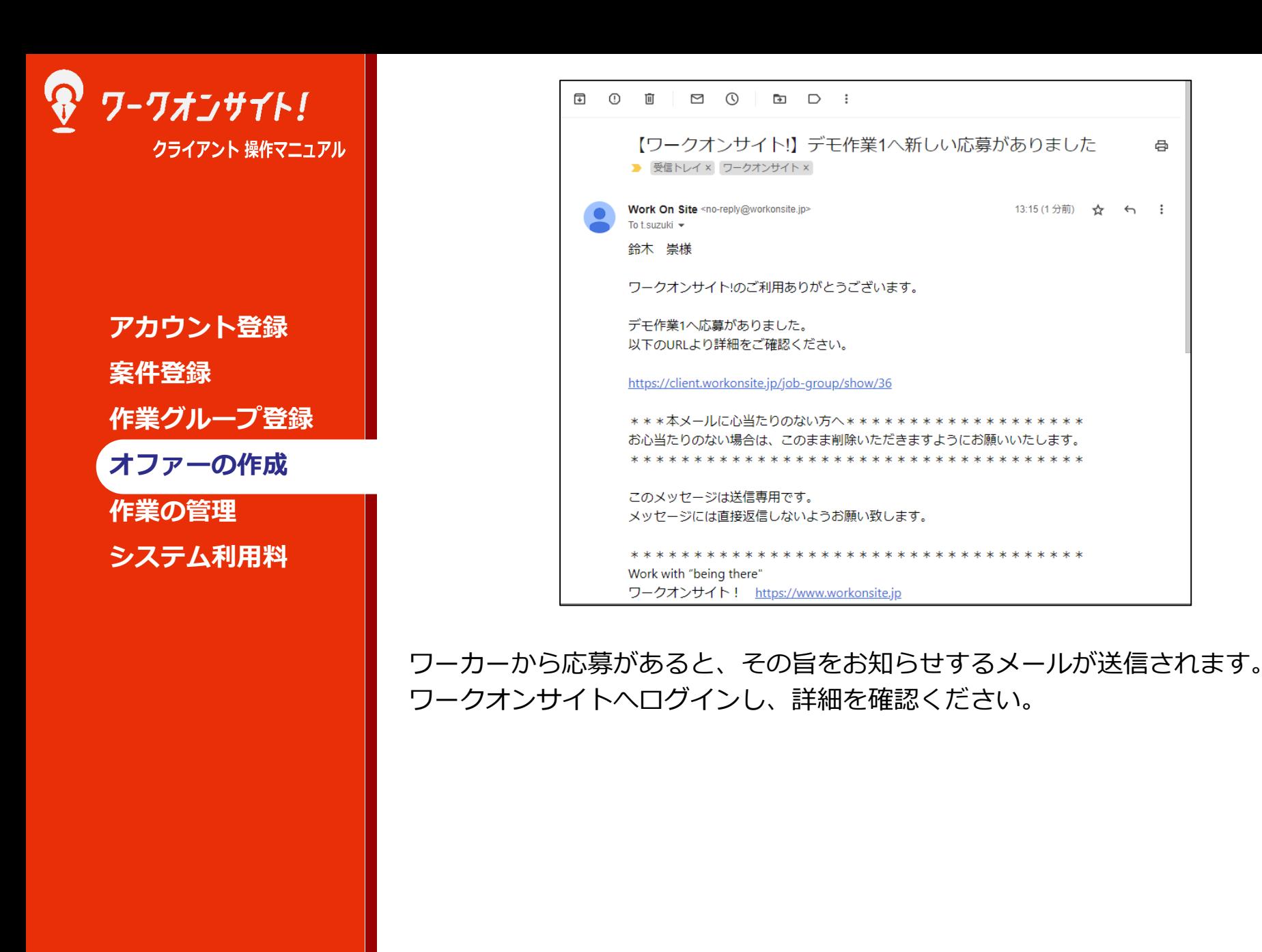

e,

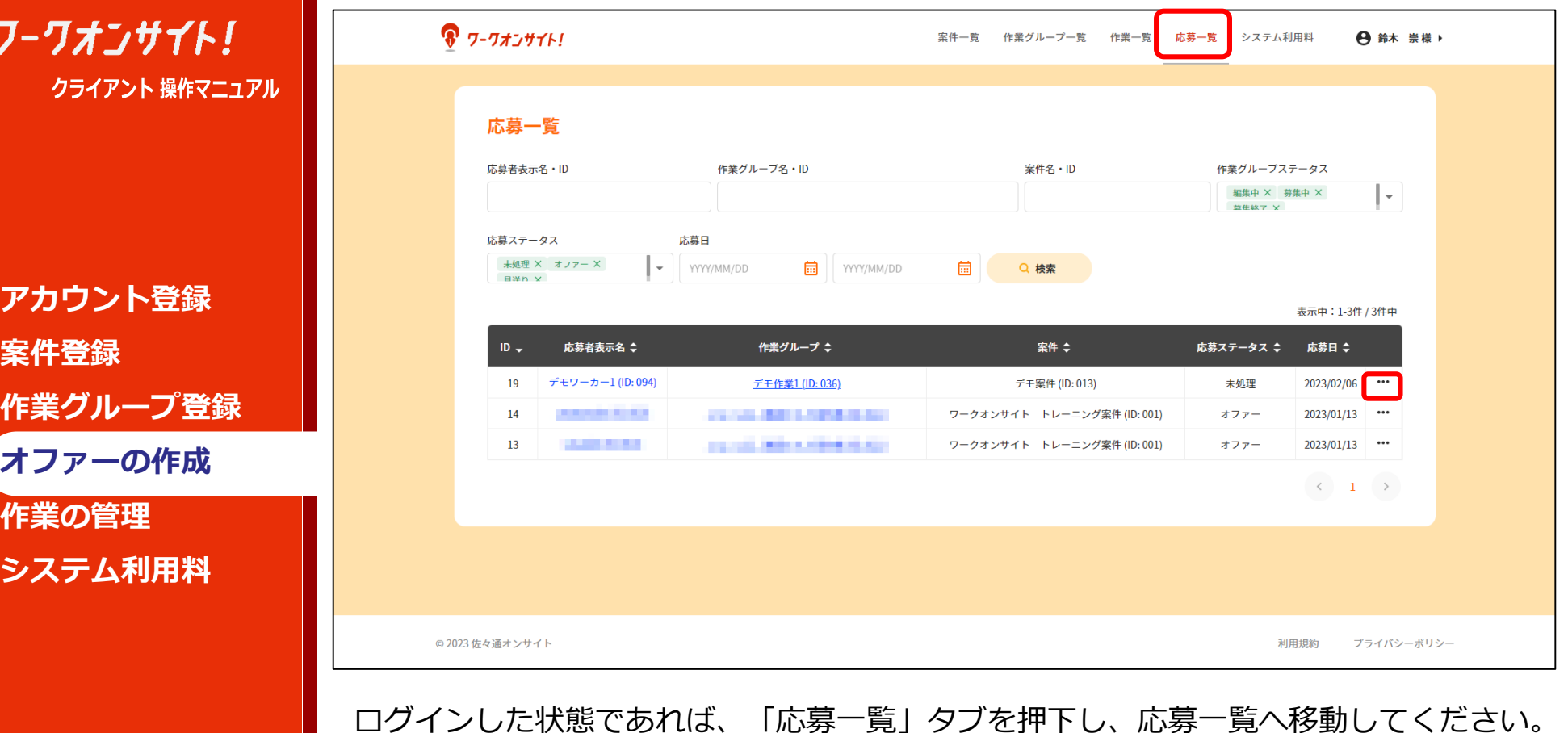

登録した作業グループの、応募ステータスが「未処理」となっているレコードを確認し、 画面右側の「・・・」を押下ください。

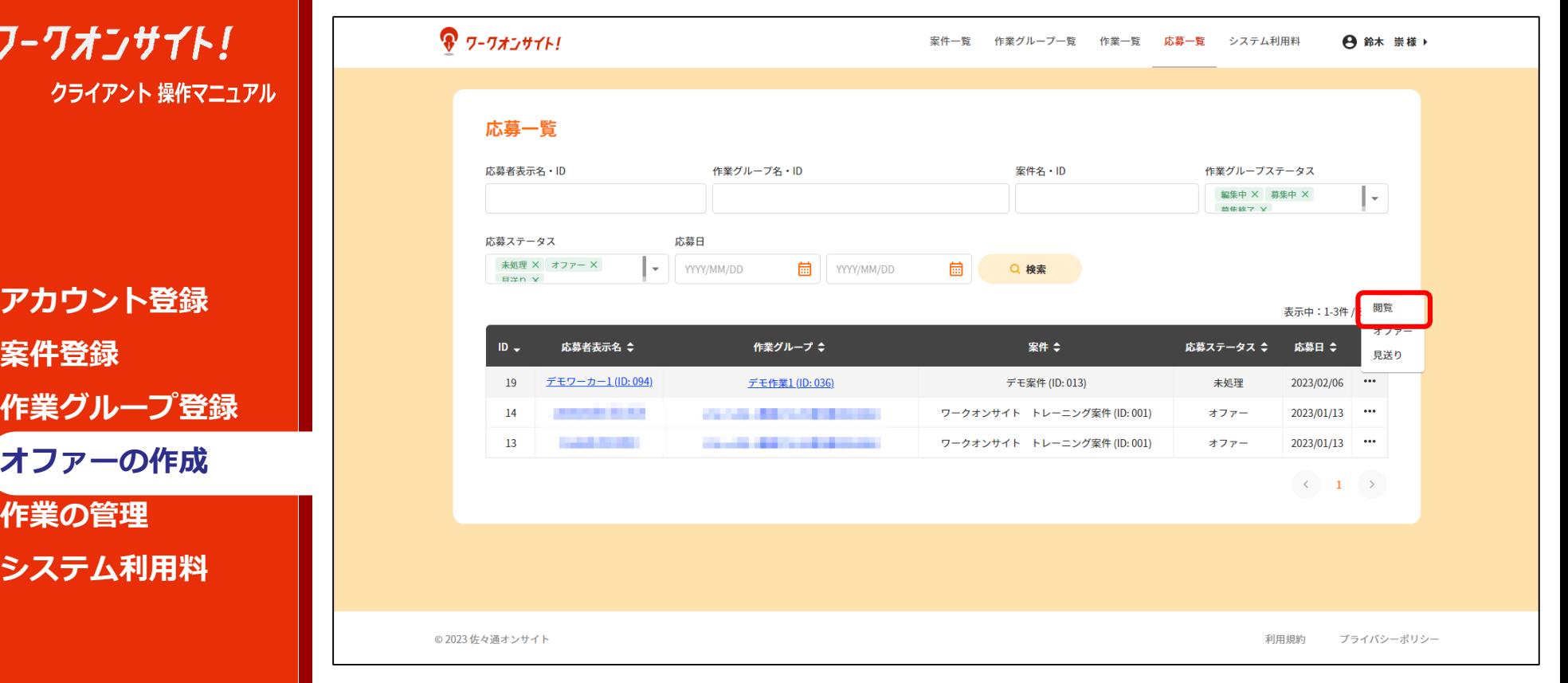

メニューのポップアップが表示されますので、「閲覧」を押下ください。

**案件登録**

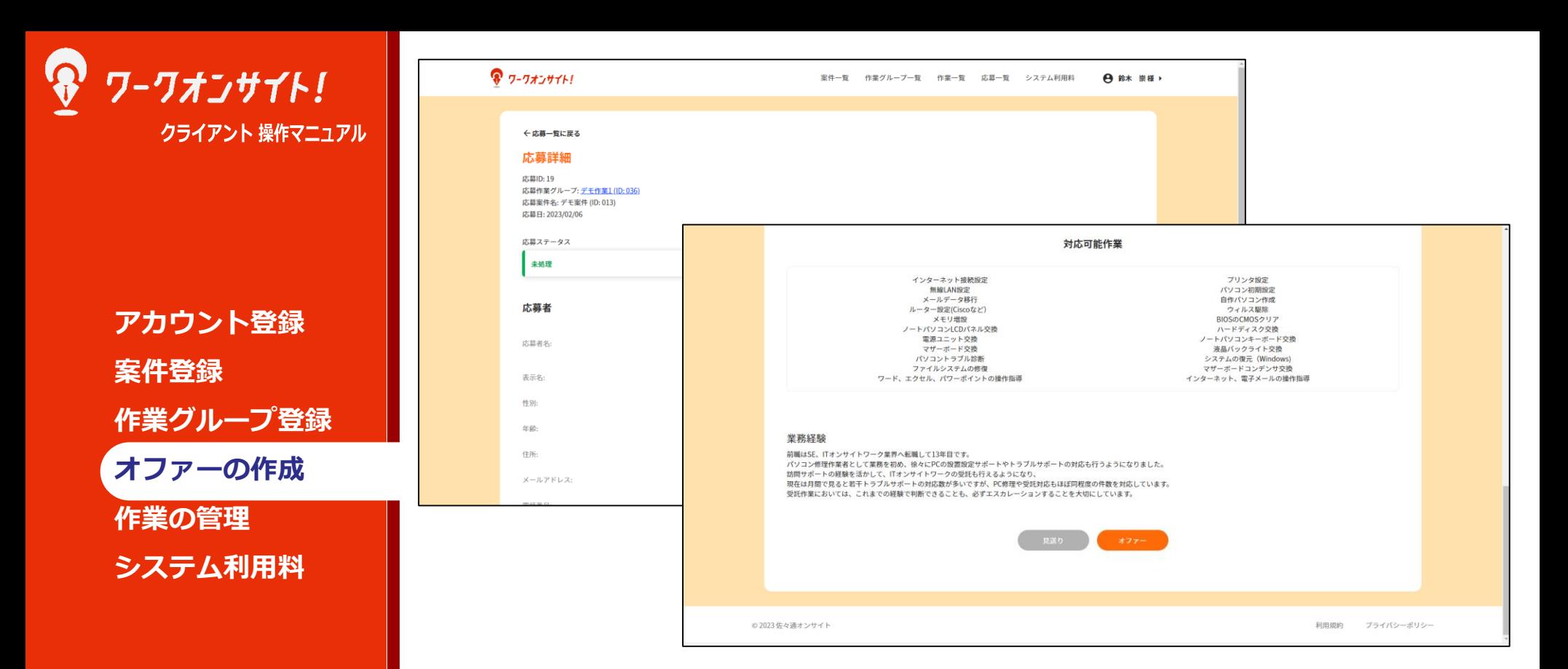

応募詳細画面が表示されます。

応募したワーカーの登録情報が閲覧できますので、業務経験等を確認し問題なければ 「オファー」ボタンを押下ください。

後述しますが、「オファー」ボタンを押下すると詳細な作業内容、依頼条件を記載し、 ワーカーに対して依頼の意思を示すオファーの入力画面に遷移します。 作業グループ登録と異なり、入力した内容は業務委託を依頼した証憑ともなりうる内容 となりますのでご注意ください。 またオファーはワーカーにより辞退される可能性もあります。

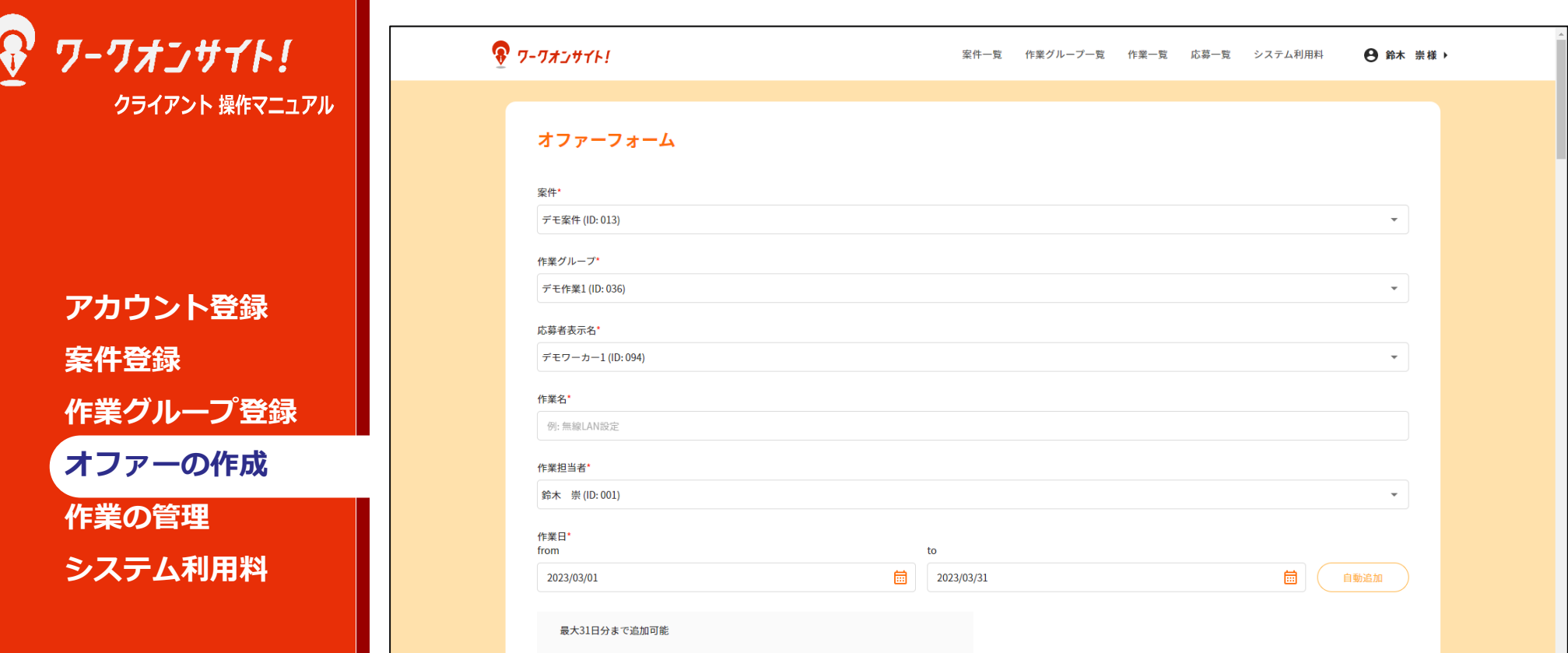

オファーフォームに遷移します。 項目に添って、依頼内容を入力ください。

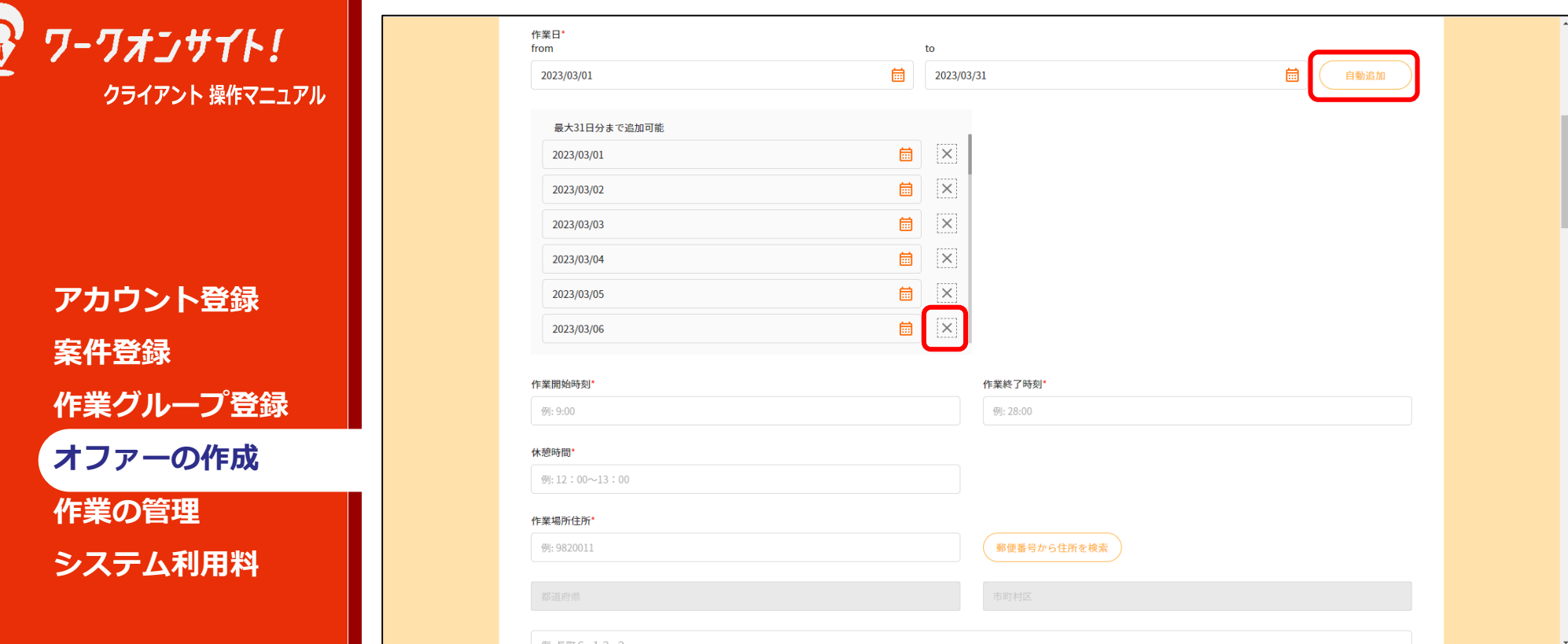

作業日が複数日にわたる場合、作業日の期間入力(from to)の入力を行った上で「自 動追加」ボタンを押下すると、期間内のすべての日程が作業日欄に追加されます。 「3月1日から3月31日までの間の、平日全てが作業日」といった場合は、一旦全日程を 追加した後に、非作業日を「×」で削除すると簡単です。

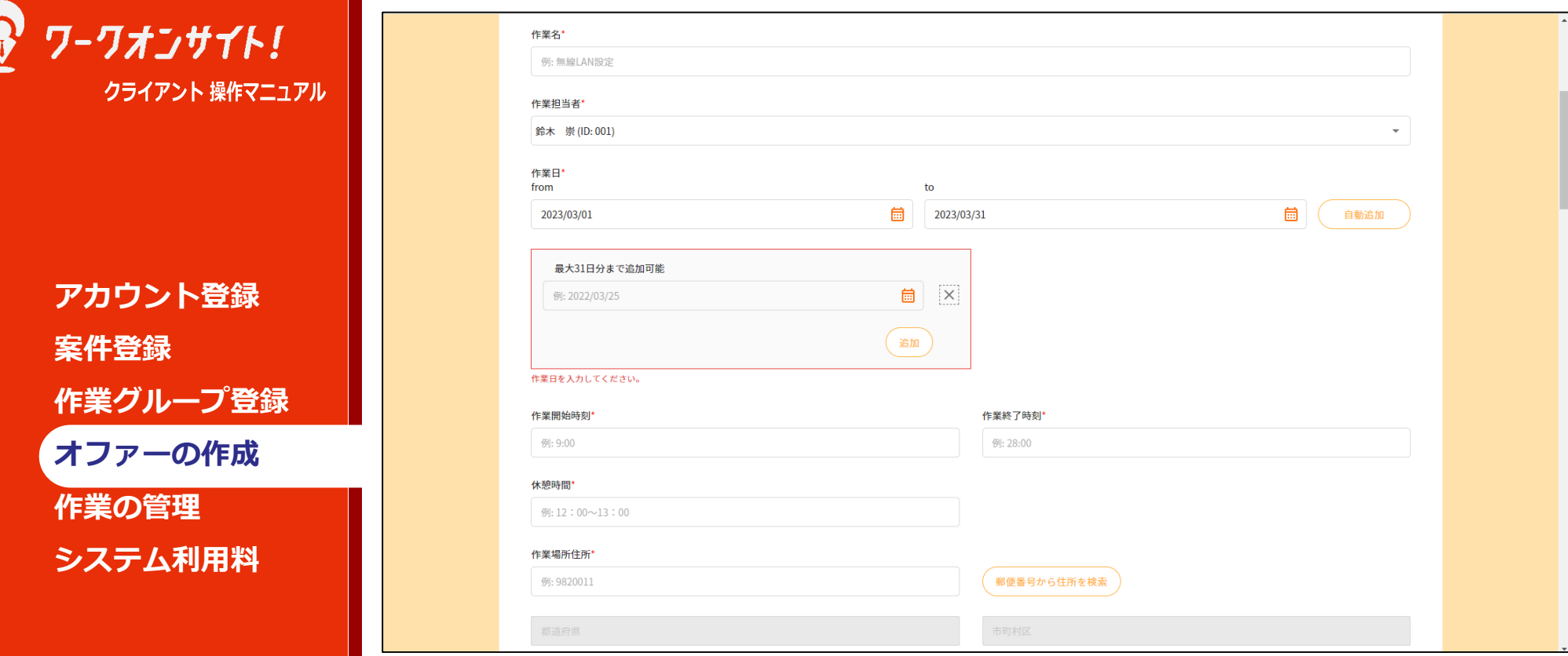

「追加」ボタンを押下すると、1日分の日程入力欄が追加されますので、1日づつ作業日 を設定していくことも可能です。 作業日が1日~3日程度であれば、こちらの入力方法が簡単です。

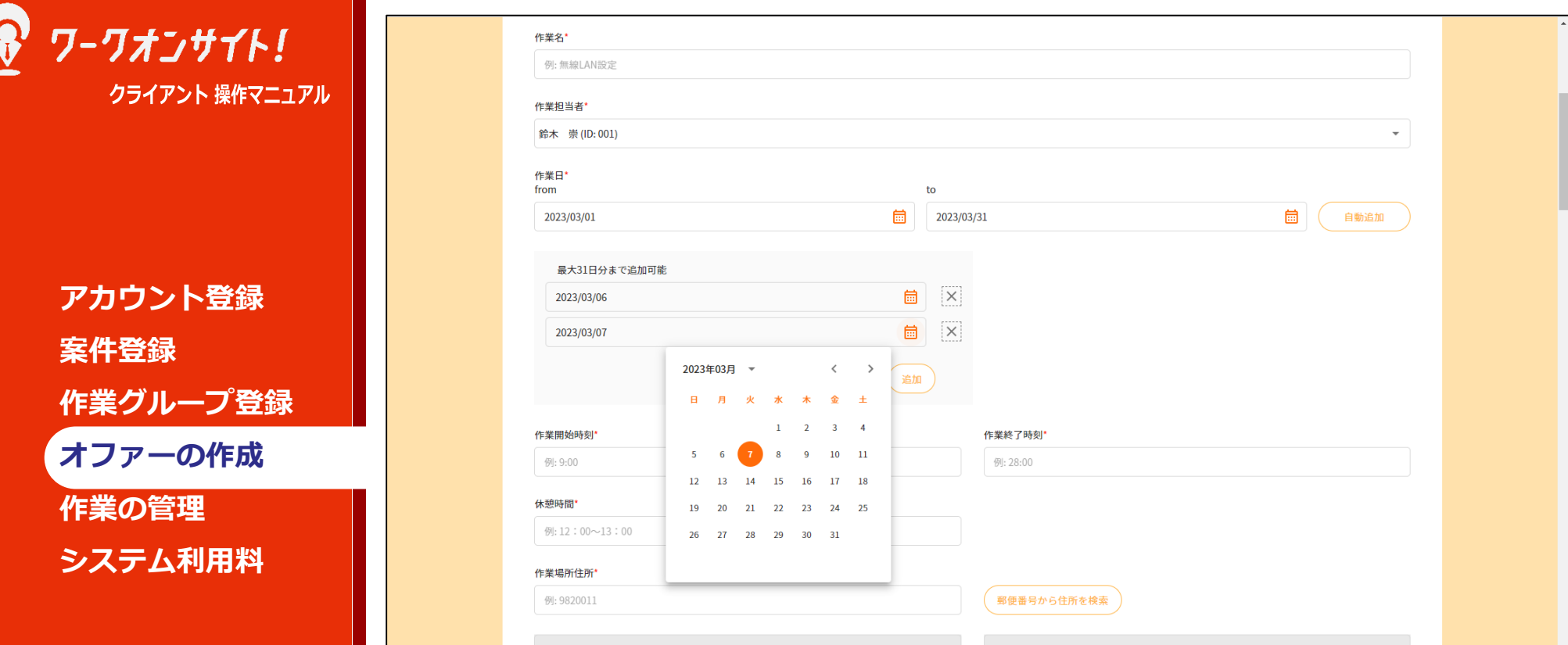

1日づつの作業日設定は YYYY/MM/DD方式で入力いただいても、カレンダーから選択 いただいても、どちらでも日程入力可能です。

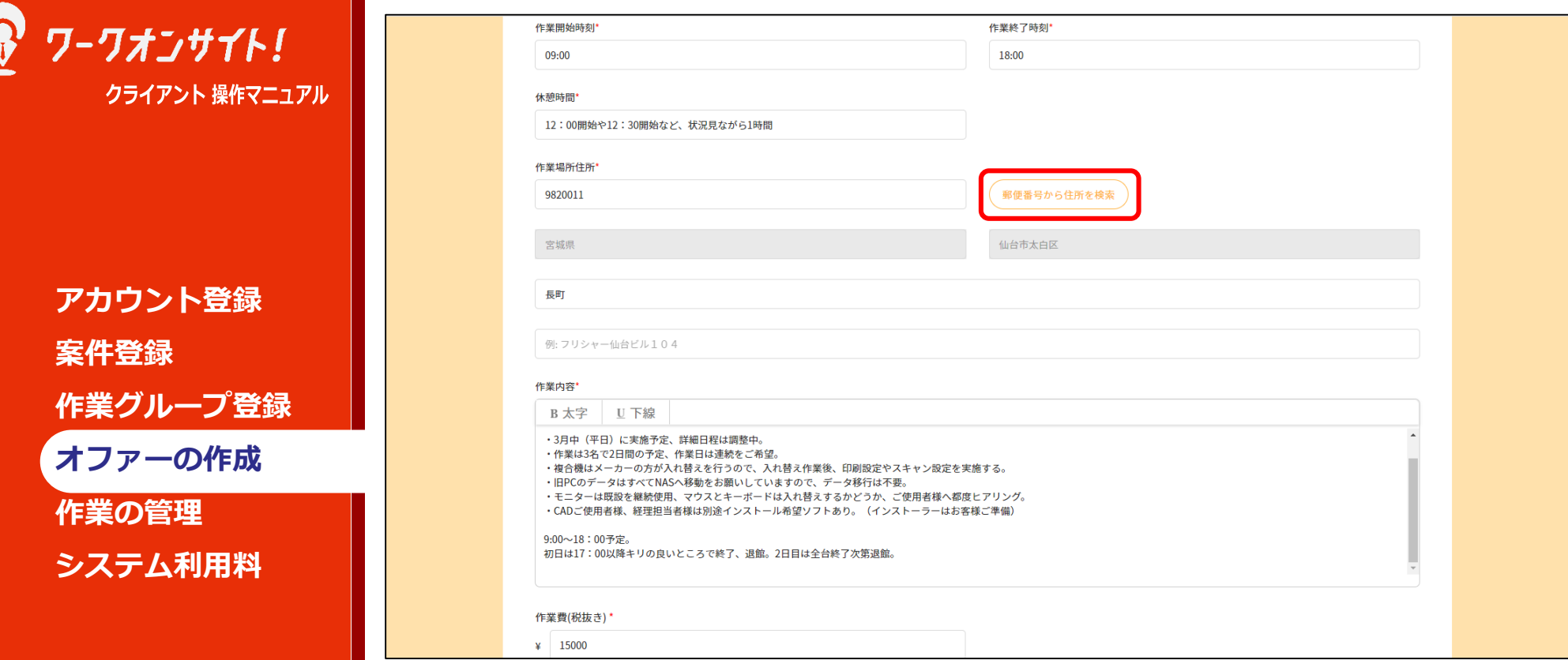

作業場所住所は、郵便番号からの検索で登録ください。 県および市町村区は入力必須です。

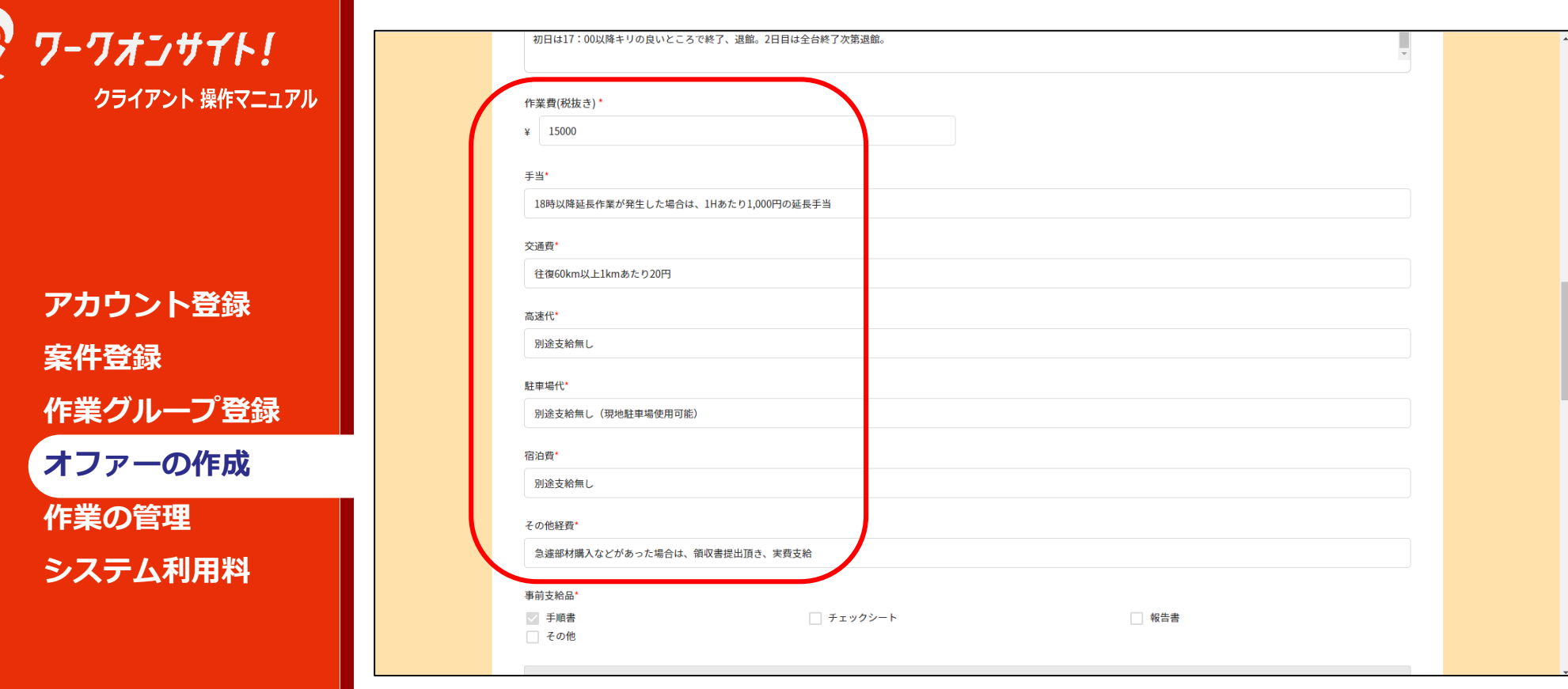

作業費や手当などの各種条件欄は記載必須です。 支給予定が無ければ、「無い」ということを記載ください。 曖昧な条件提示は、トラブルの種になりやすいです。

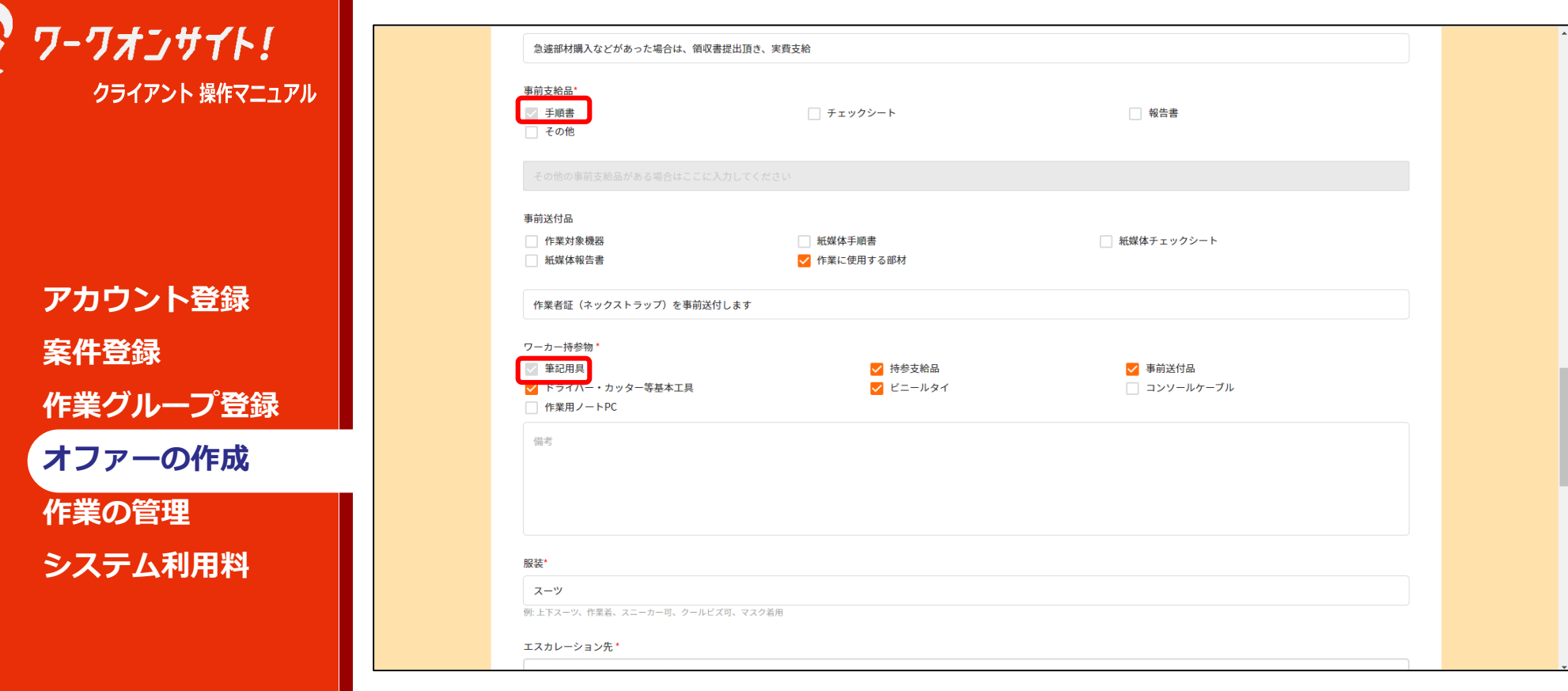

「事前支給品」の手順書、および「ワーカー持参物」の筆記用具の各チェックボックス は常時チェックです。

ワークオンサイトでは、手順書支給の無い作業依頼を想定しておりません。 手順書内容の精度については自由です。

ワーカーのメールアドレスを確認後にメール送付頂くか、外部ファイルストレージのダ ウンロードURLを備考欄に記載頂くなどし、支給ください。

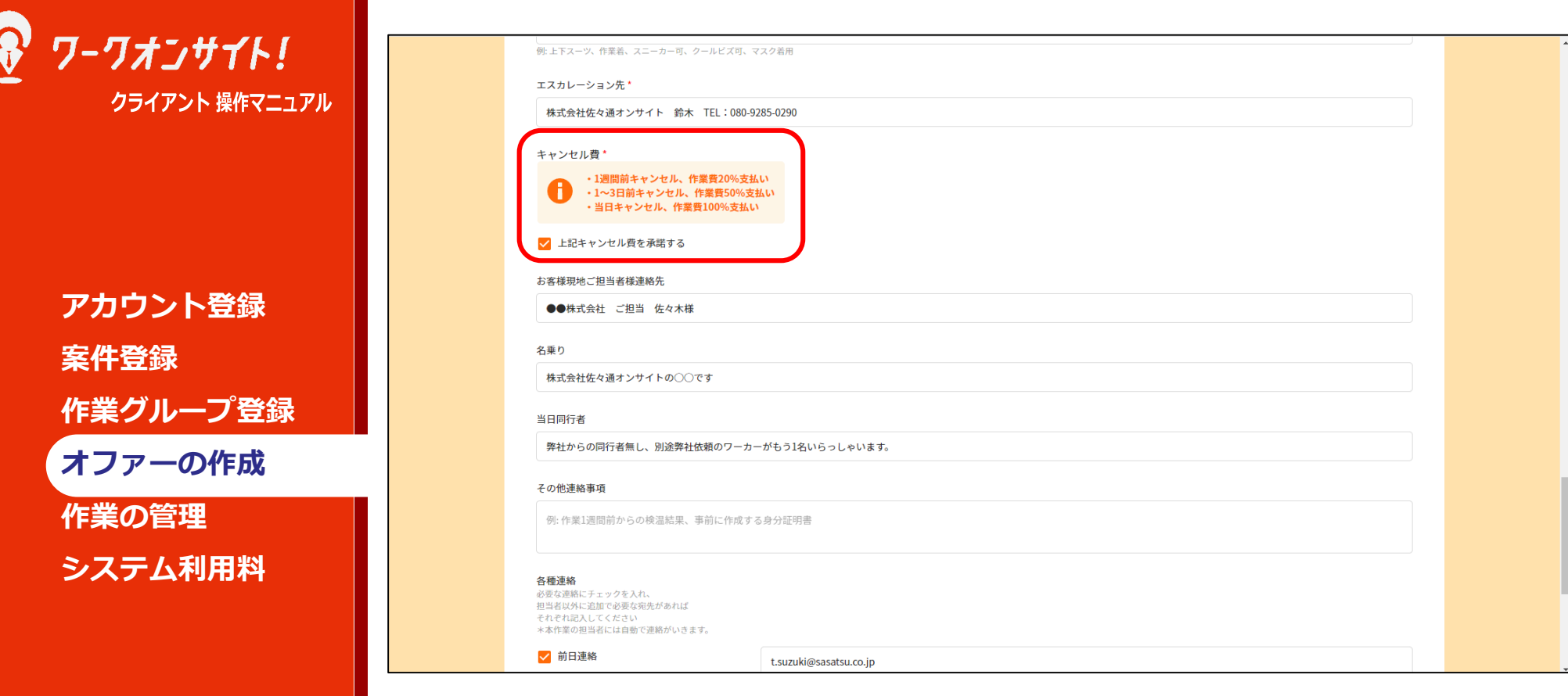

ワークオンサイトでは、キャンセル費規定の無い作業依頼を想定しておりません。 「上記キャンセル費を承諾する」のチェックは必須です。 ワークオンサイト内のキャンセル費規定は目安です。 クライアント社内規定がある場合は、「その他連絡事項」欄に記載頂く、あるいはマッ チング成立後別途契約書を取り交わして頂くなどでワーカーへ明示ください。

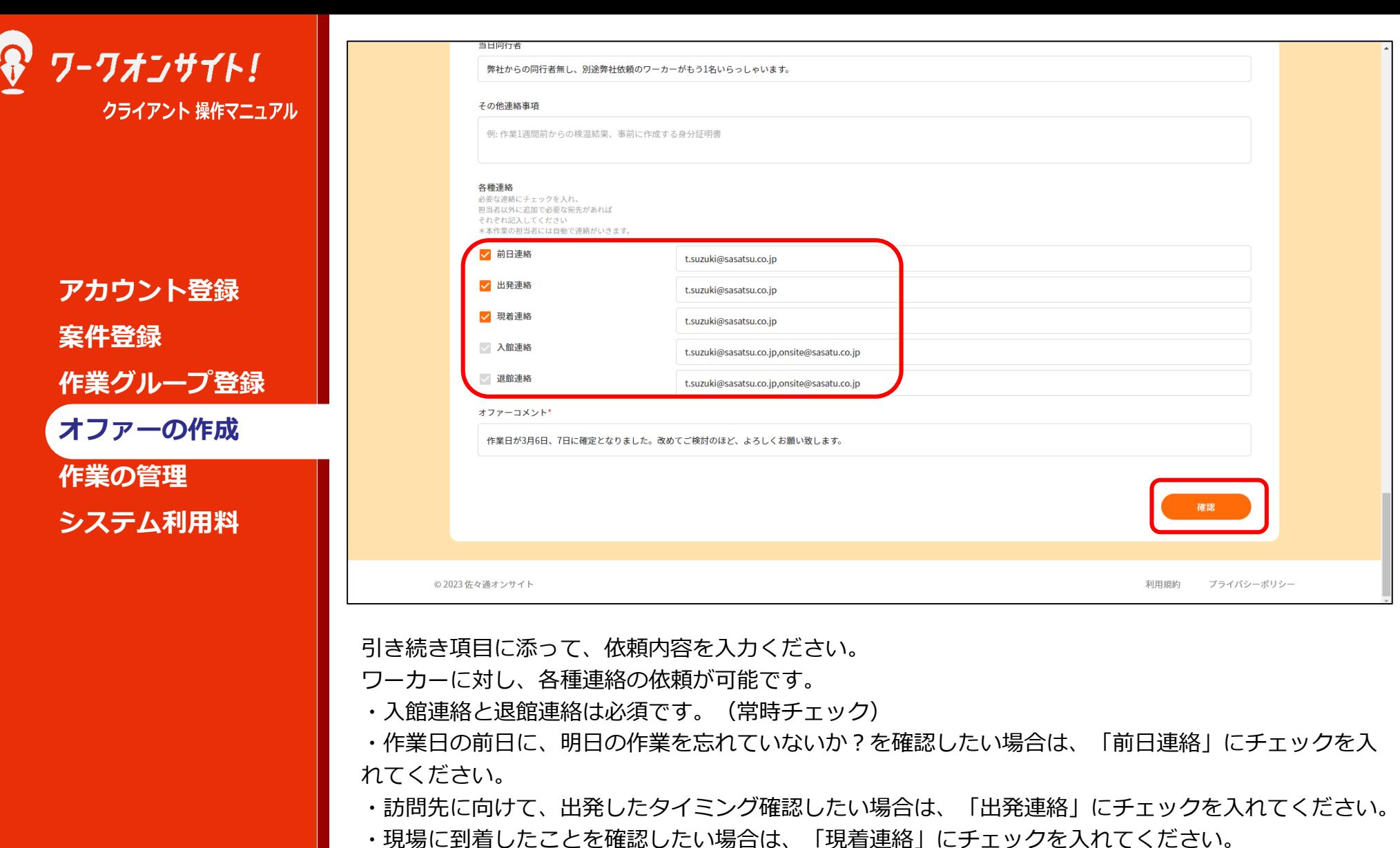

各種連絡はワーカー側で連絡処理が行われると、記載のメールアドレス宛にメールが送信されます。 カンマ区切りで、メールの送信先を増やすことも可能です。

Copyright © 株式会社 佐々通オンサイト **All Rights Reserved. アル**クレーク、 コロエルソフトリーン とコココー くんここ V ・。<br>
27 依頼内容の入力を終えましたら、「確認」ボタンを押下ください。

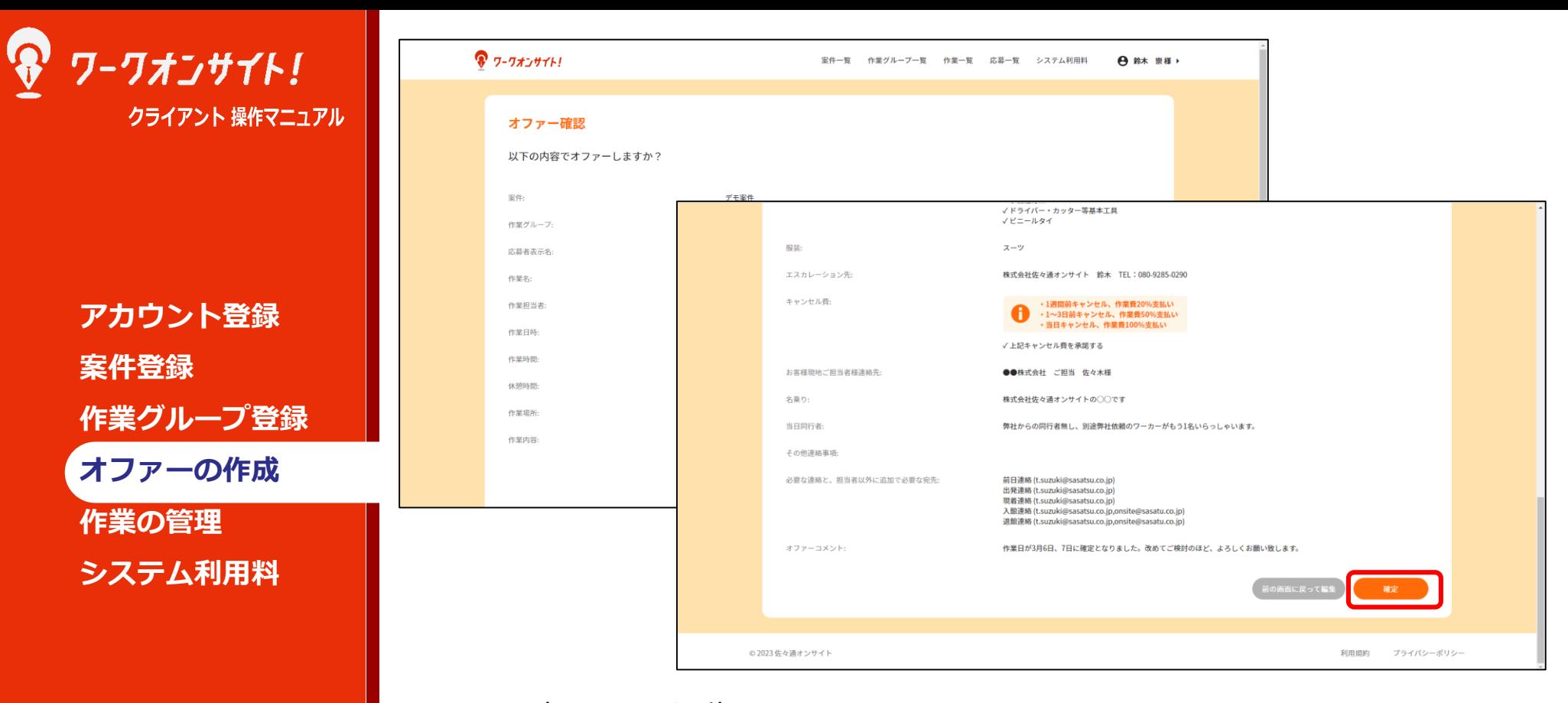

オファー確認画面に遷移します。

入力した内容に誤りがないか確認し、問題なければ「確定」ボタンを押下ください。

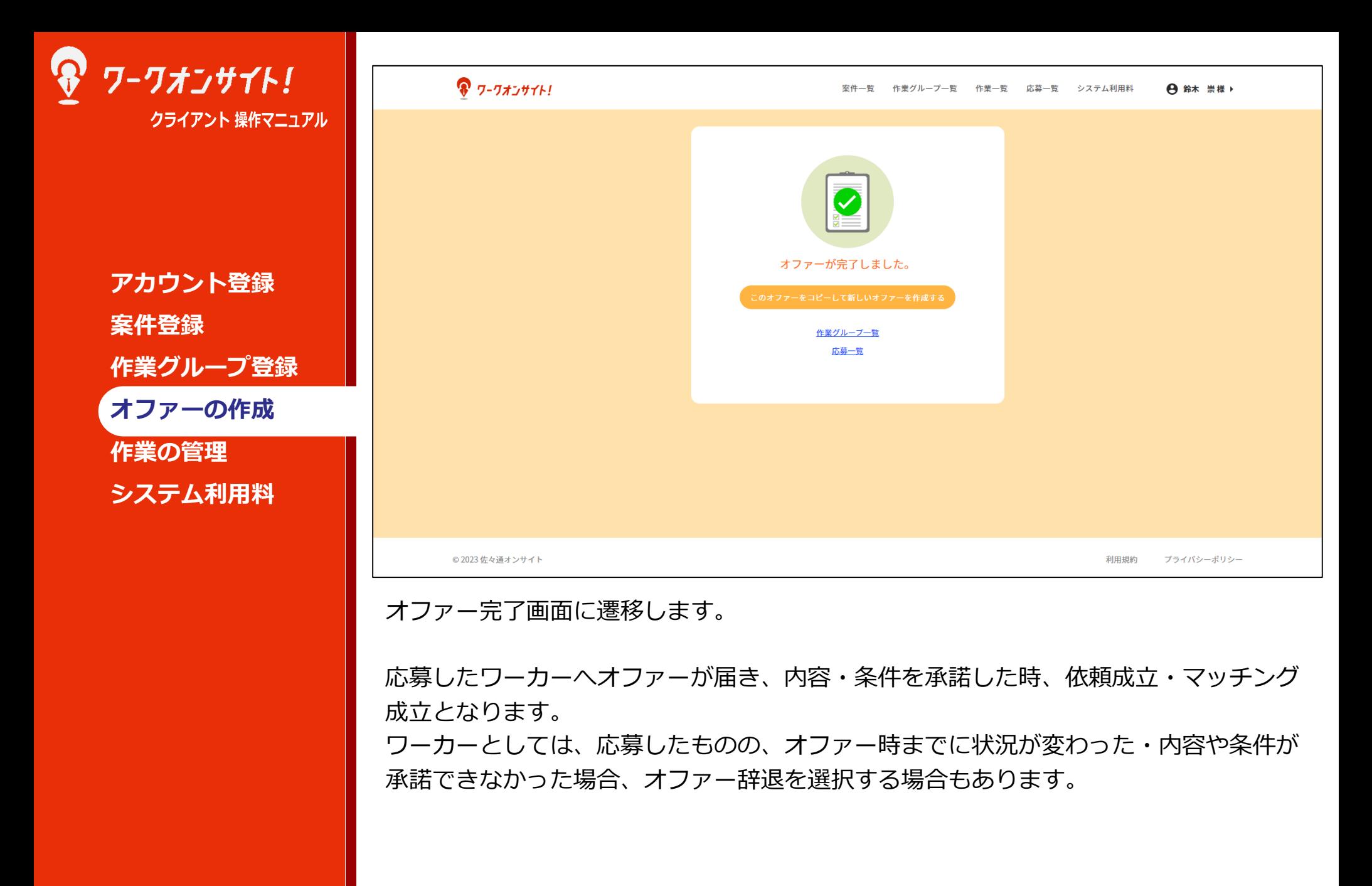

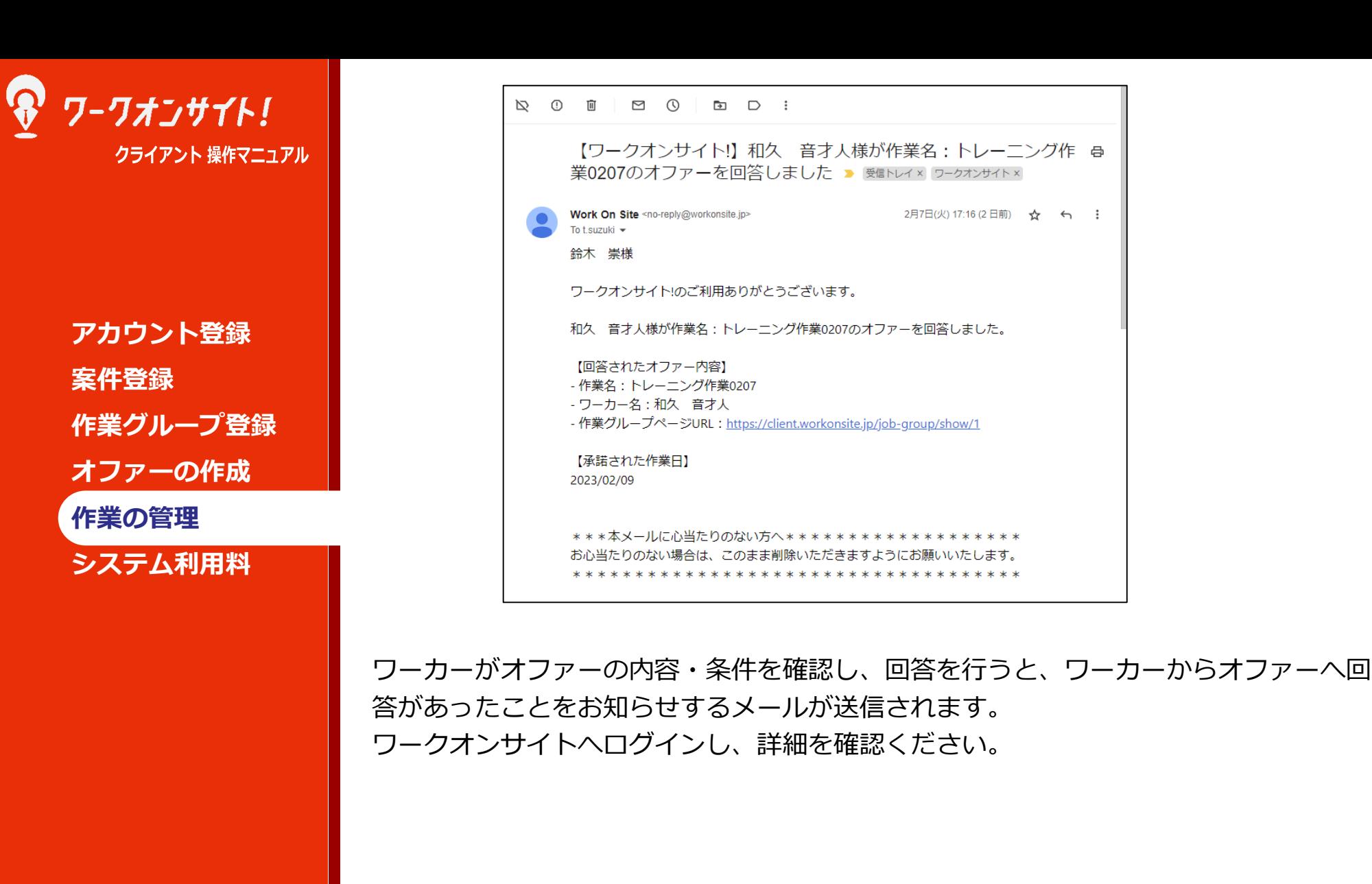

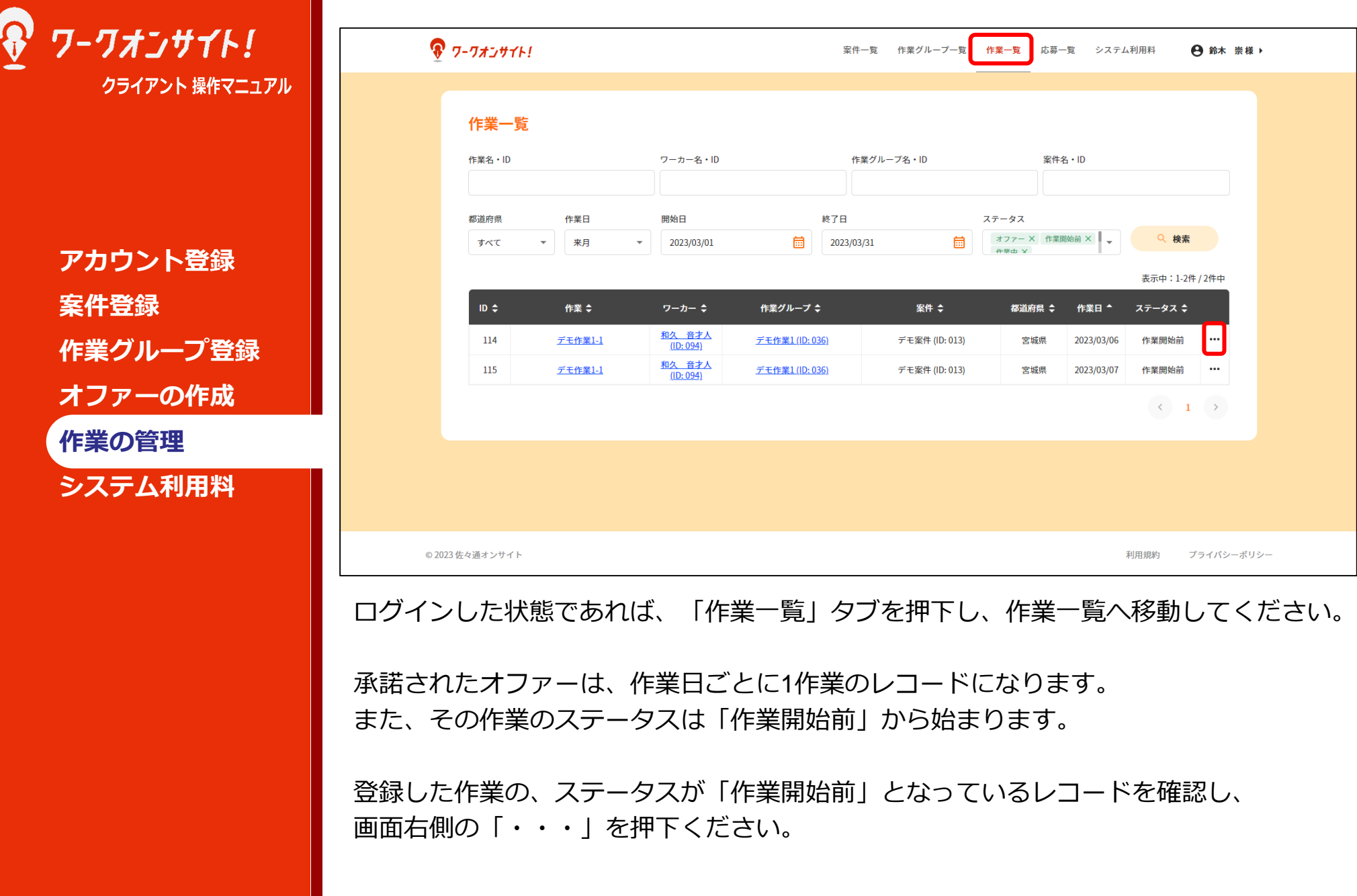

Copyright © 株式会社 佐々通オンサイト |

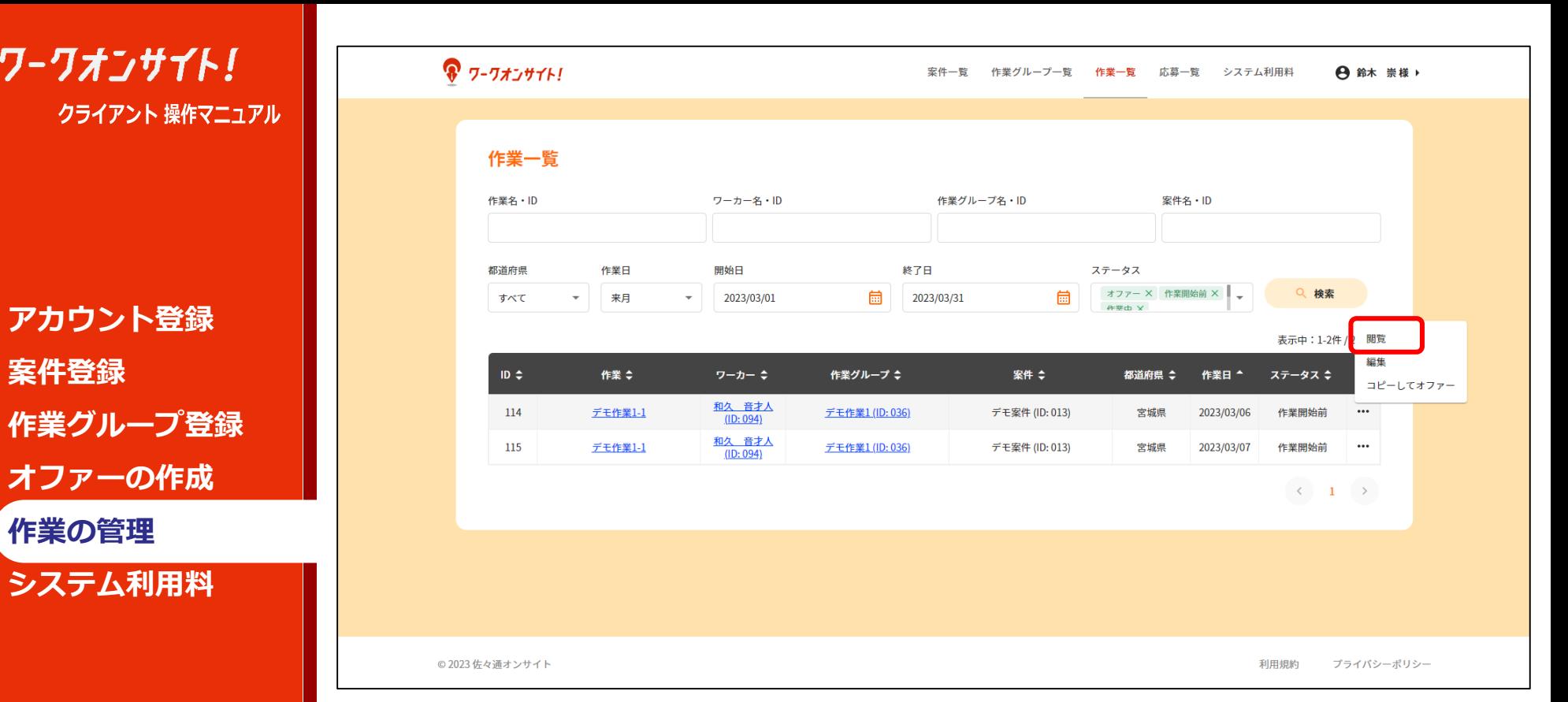

メニューのポップアップが表示されますので、「閲覧」を押下ください。

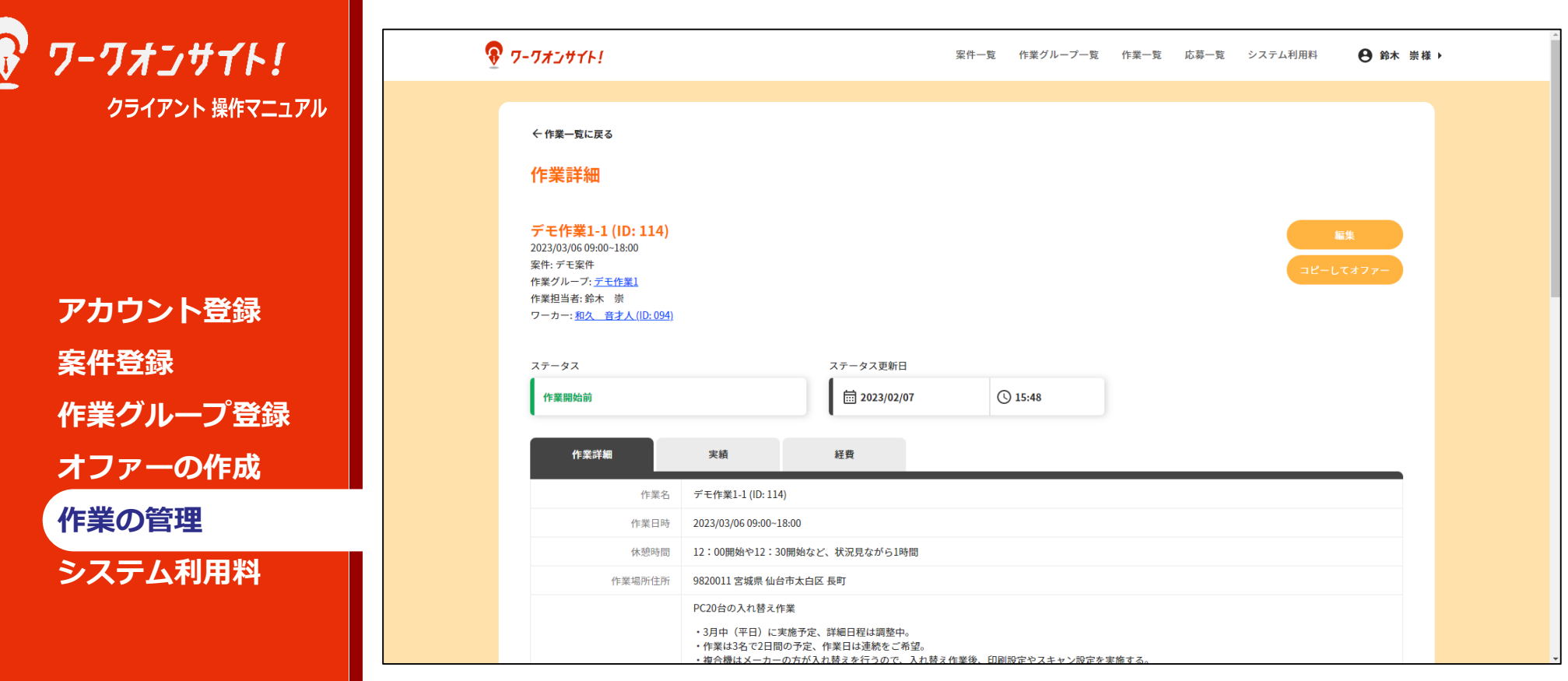

作業詳細に遷移します。 作業詳細は、「作業詳細」タブ、「実績」タブ、「経費」タブに分かれています。

「作業詳細」タブの内容は、オファー時記載の内容と同一です。

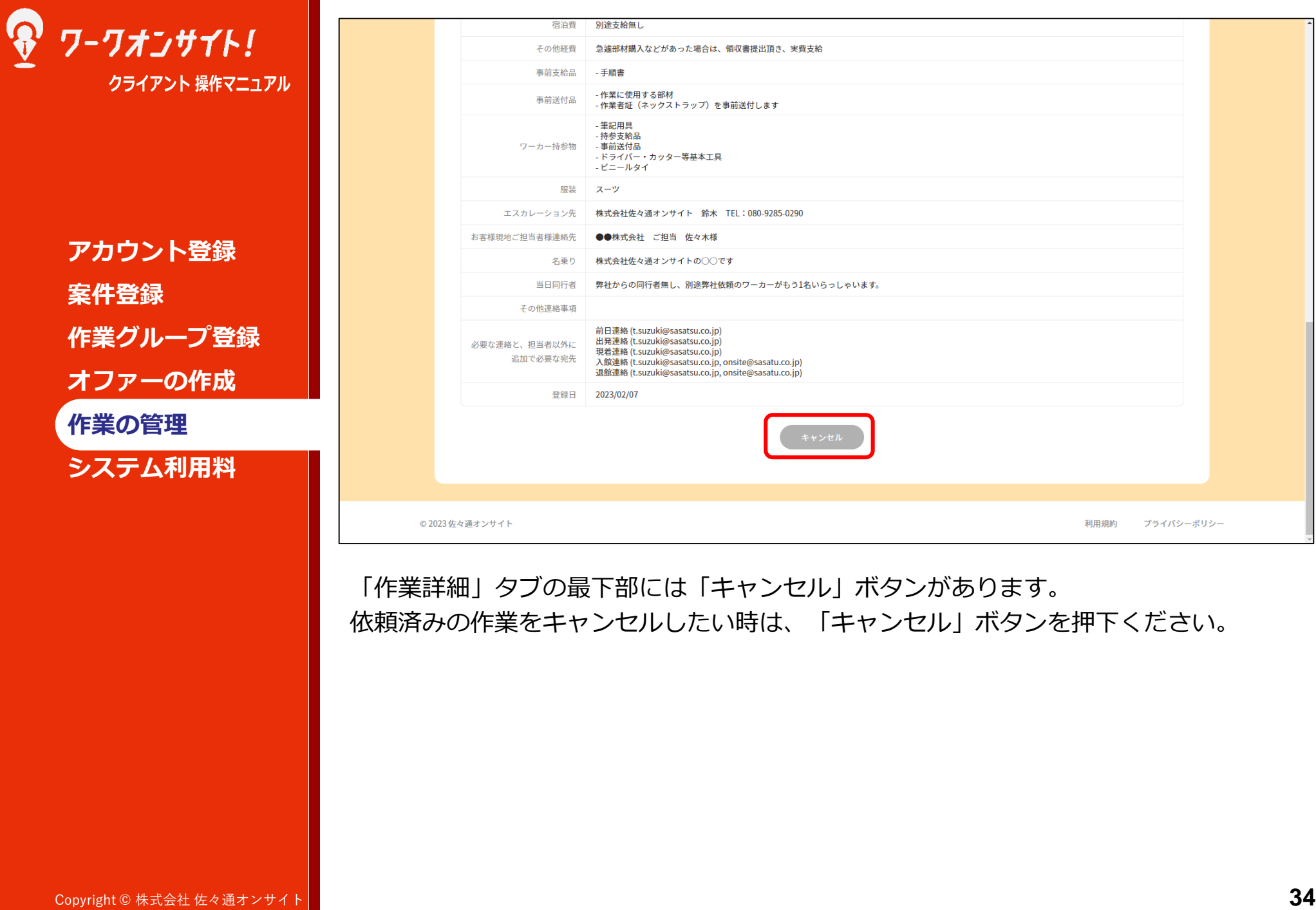

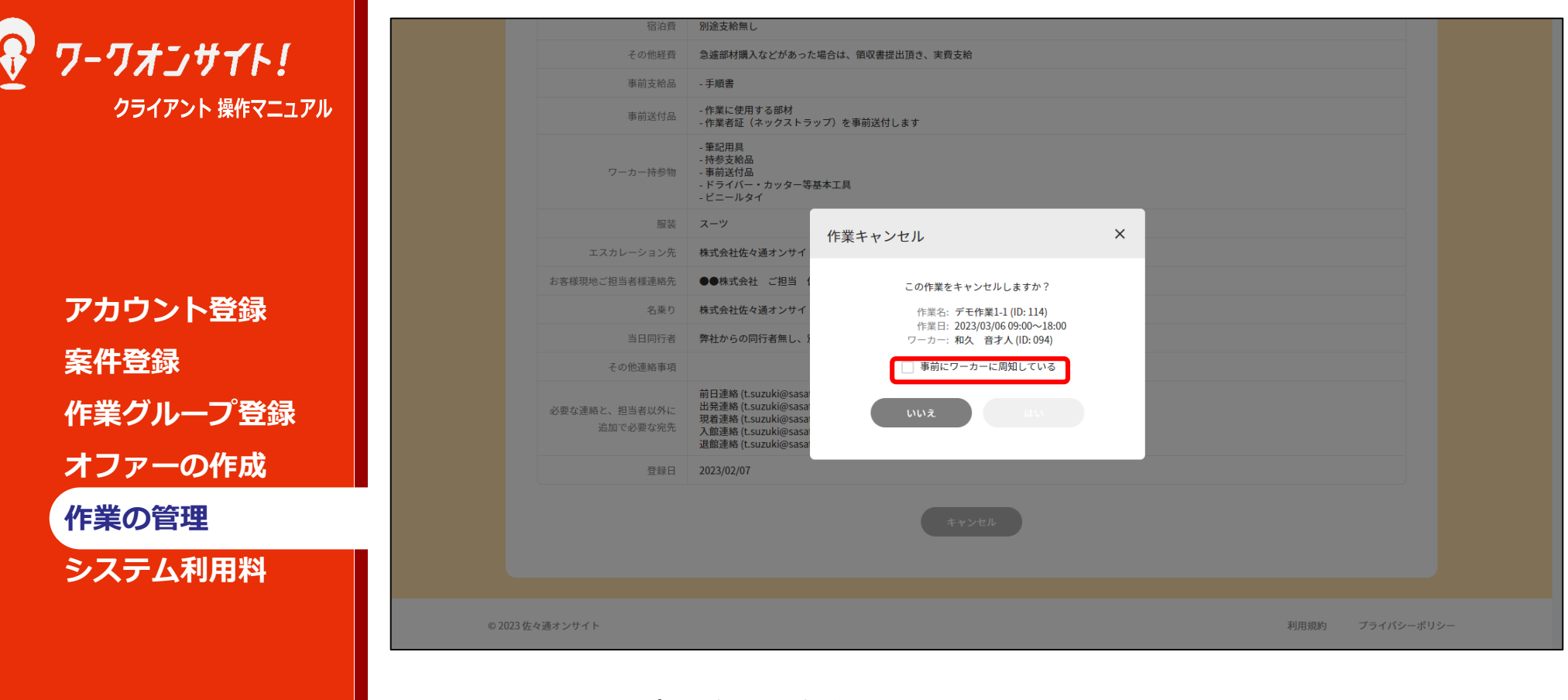

作業キャンセルのポップアップが開きます。

キャンセルを行うためには、「事前にワーカーに周知している」にチェックする必要が あります。

当然ながら、システム上だけでのことではなく、実際にワーカーに連絡し、キャンセル となってしまうことをお伝えください。

また作業日が迫っている場合、キャンセル料が発生する場合もあります。(キャンセル 料はワーカー側で自動生成される請求書の中に加算されます。)

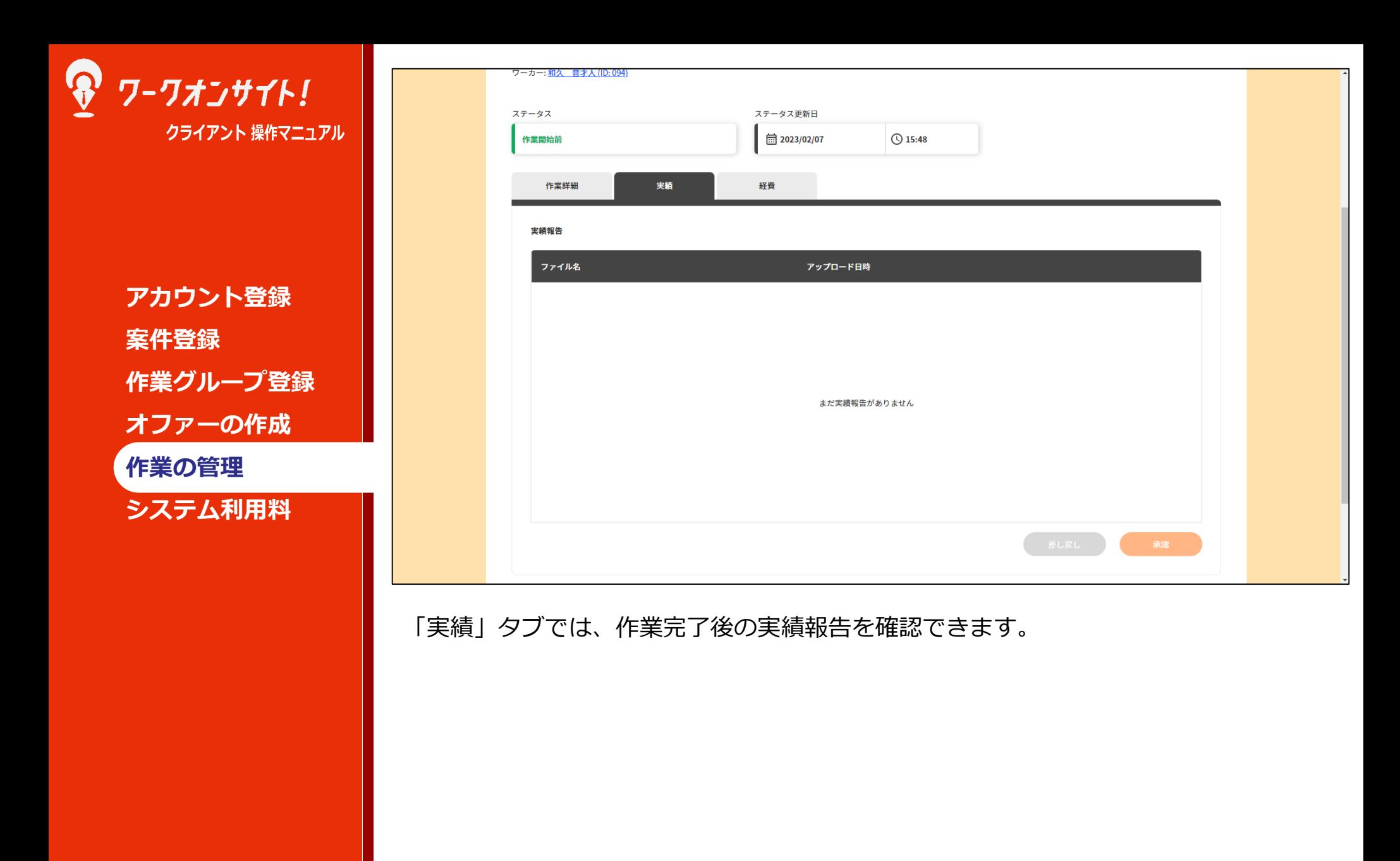

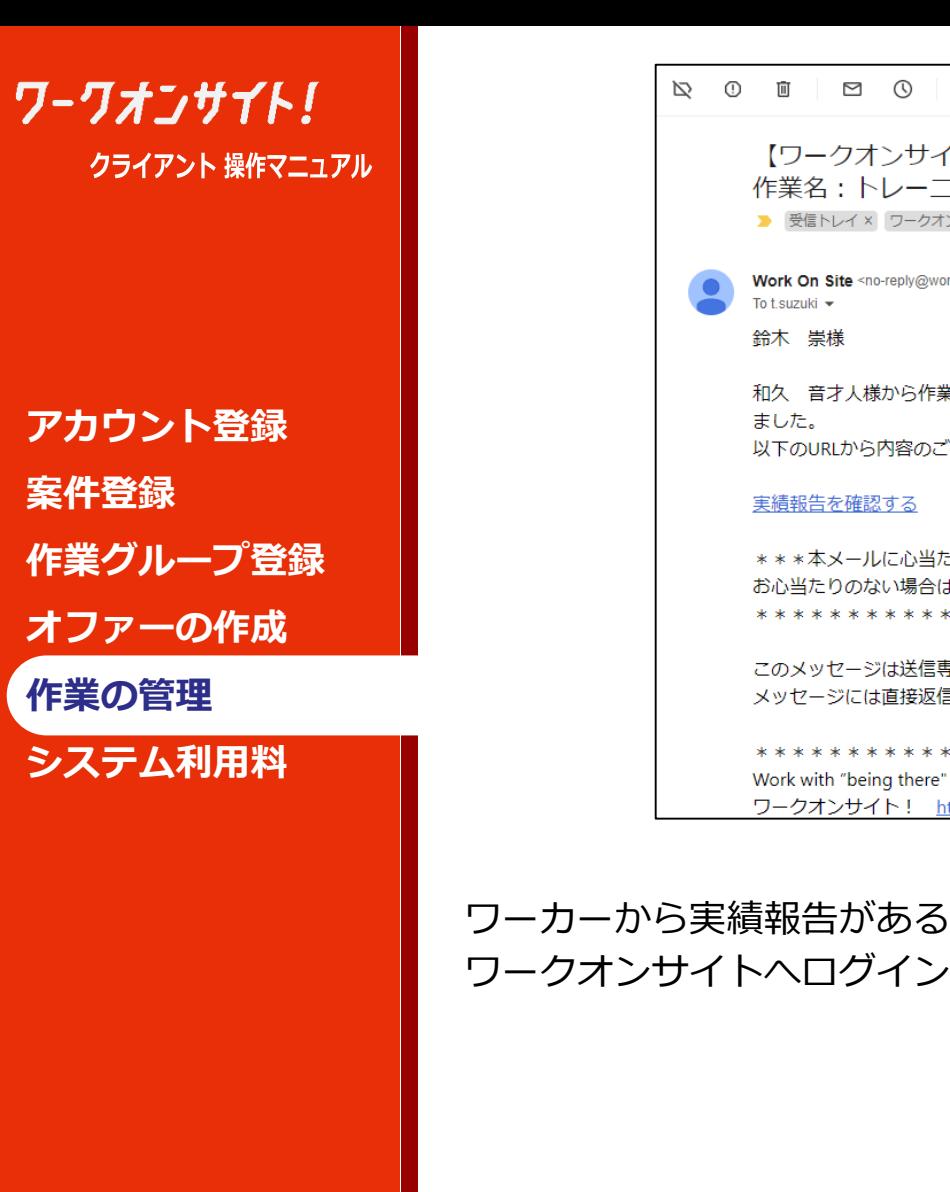

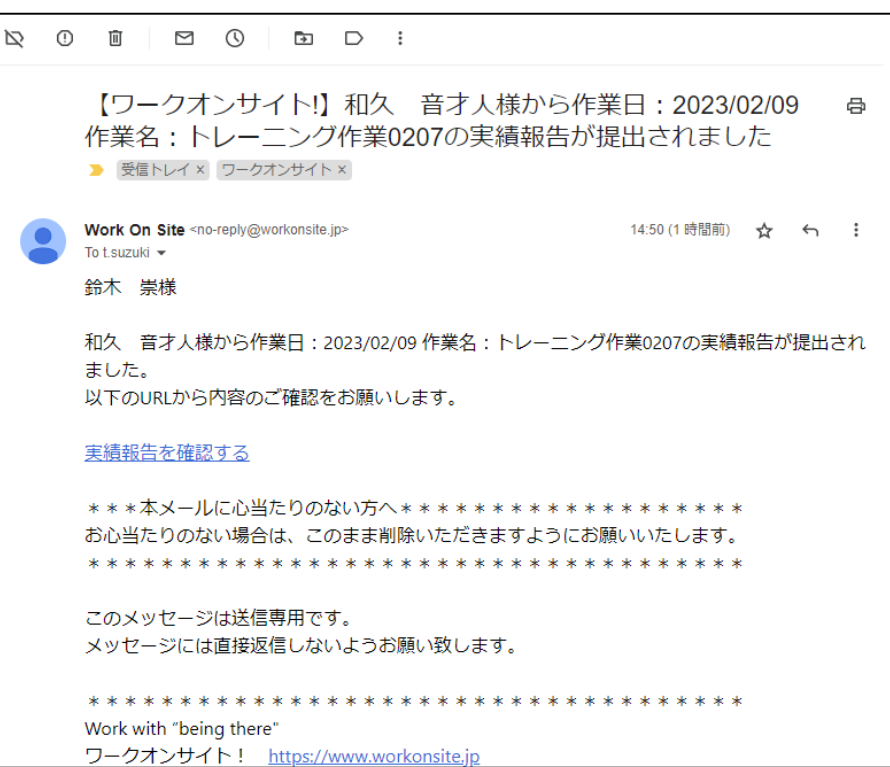

ワーカーから実績報告があると、その旨をお知らせするメールが送信されます。 ワークオンサイトへログインし、詳細を確認ください。

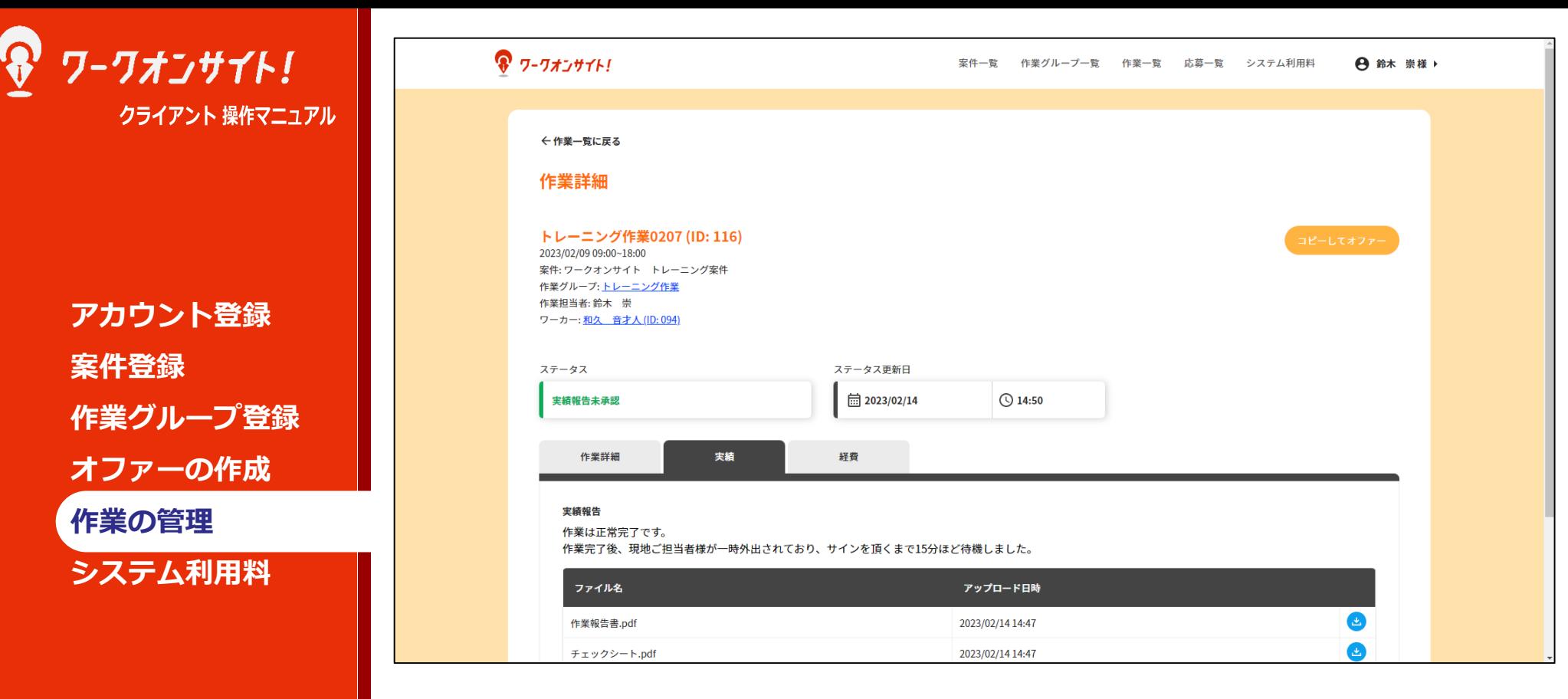

ワーカーからの実績報告後、実績タブが更新されます。 テキストの報告内容、および作業報告書やチェックシートなどのアップロードされた ファイルを確認ください。

※実績タブは作業のステータスが「作業中」でも使用することが可能です。 現地から「機器のランプ状況を画像で送って欲しい」といった際に、ワーカーに 画像をアップロードしてもらう等、活用ください。

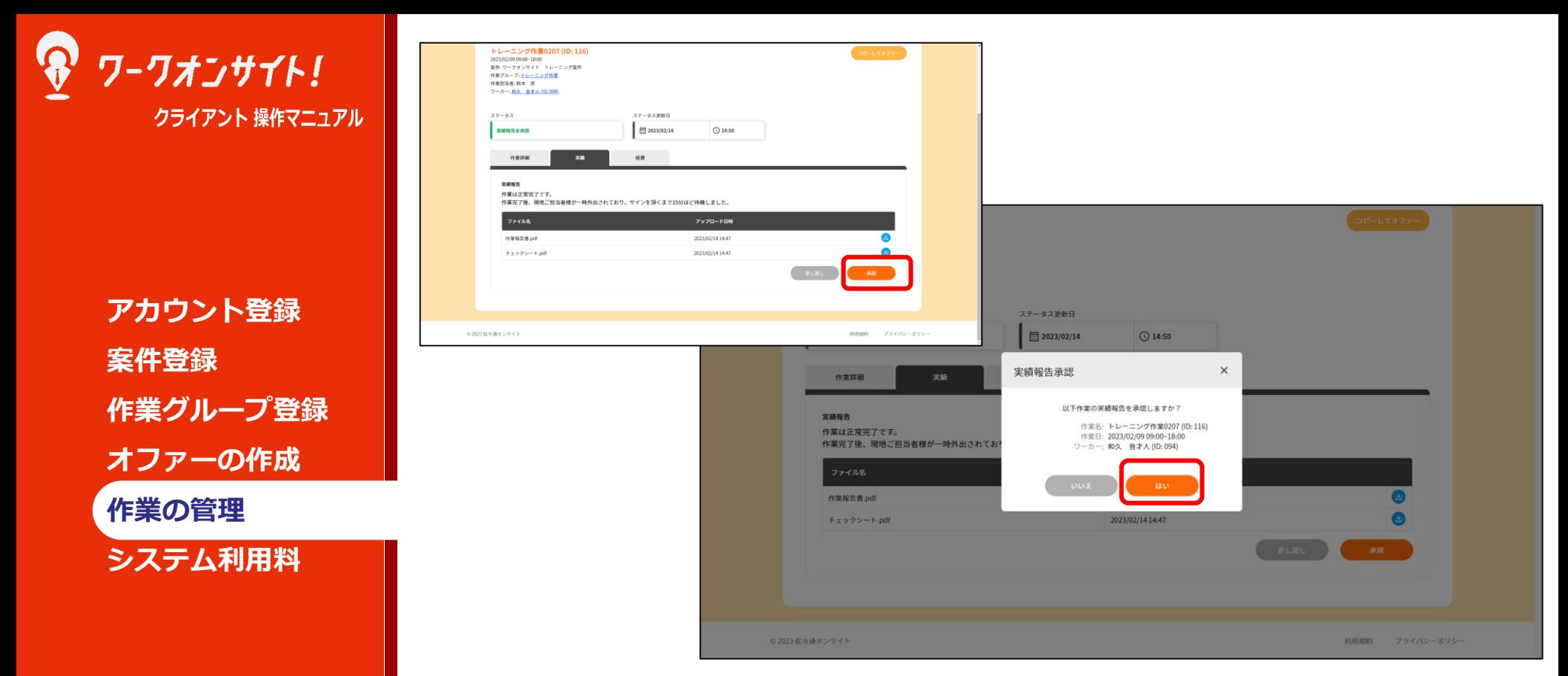

ワーカーからの実績報告内容に問題なければ、実績報告承認を行ってください。 「承認」ボタンを押下すると、「実績報告承認」ポップアップが開きます。 「はい」ボタンを押下すると、実績報告が承認されます。

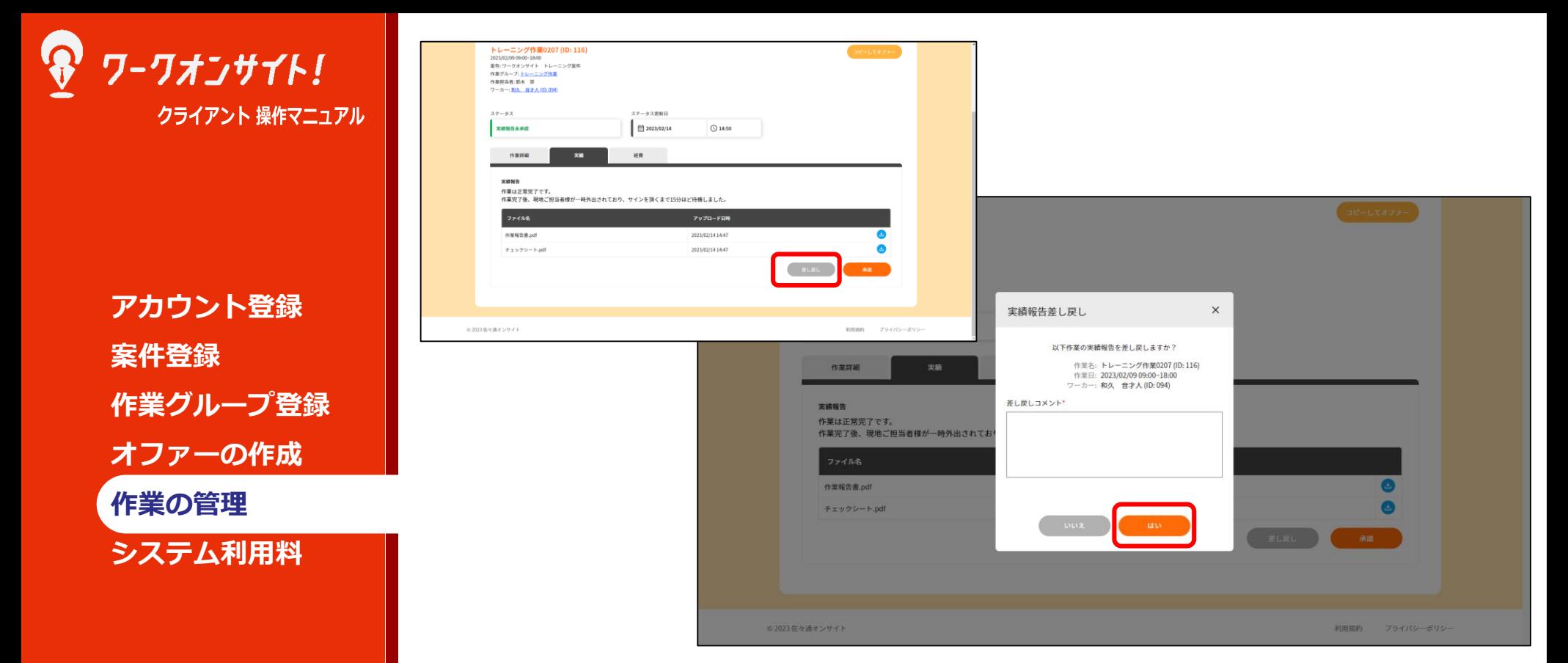

ワーカーからの実績報告内容に問題があった場合は「実績報告差し戻し」を行ってくだ さい。

「差し戻し」ボタンを押下すると、「実績報告差し戻し」ポップアップが開きます。 差し戻しのコメントは必須ですので、具体的な不備内容・改善依頼を記載してください 「はい」ボタンを押下すると、実績報告が差し戻されます。 ワーカーに通知がなされ、ワーカーは再度報告を行うことになります。

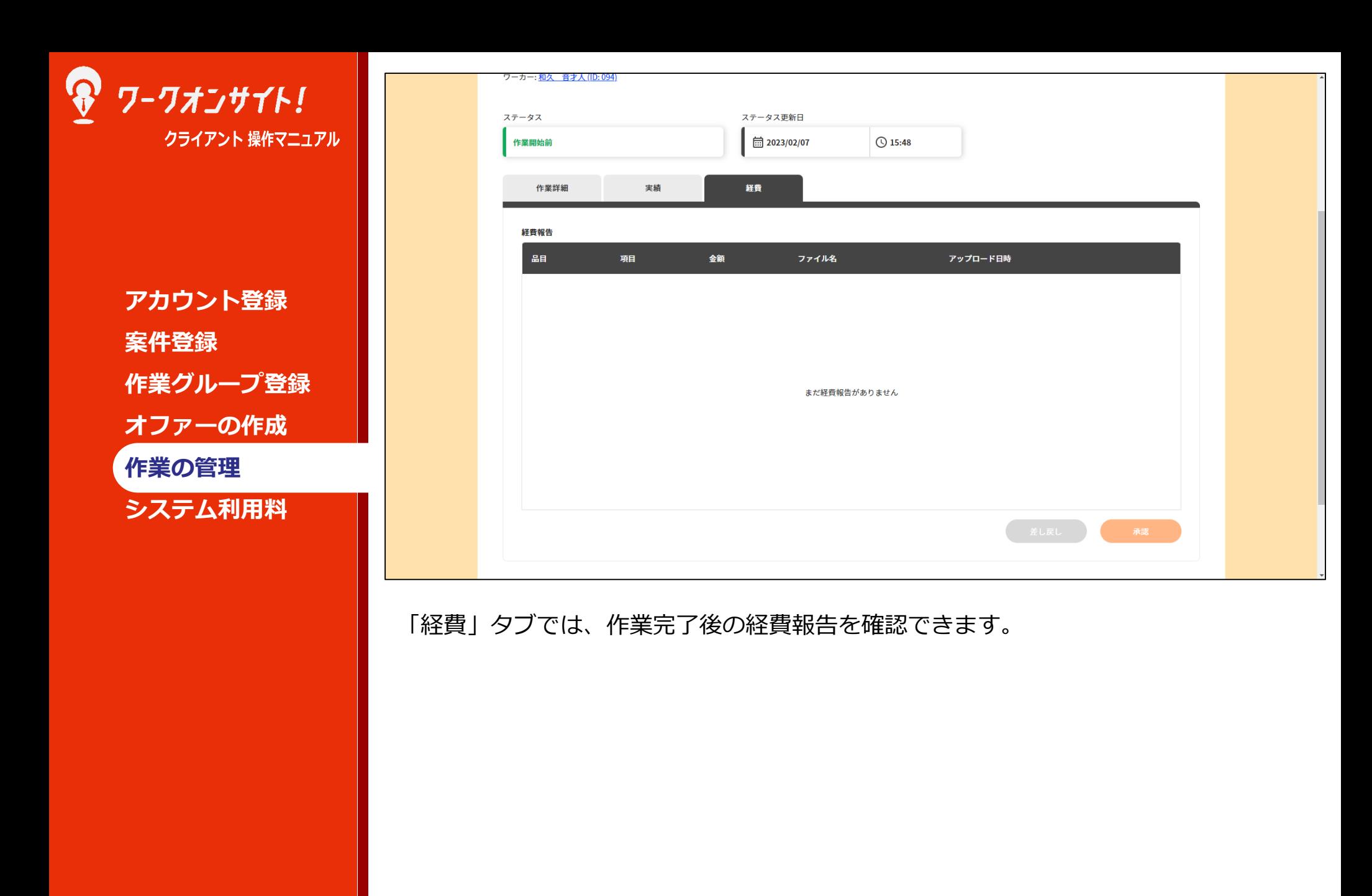

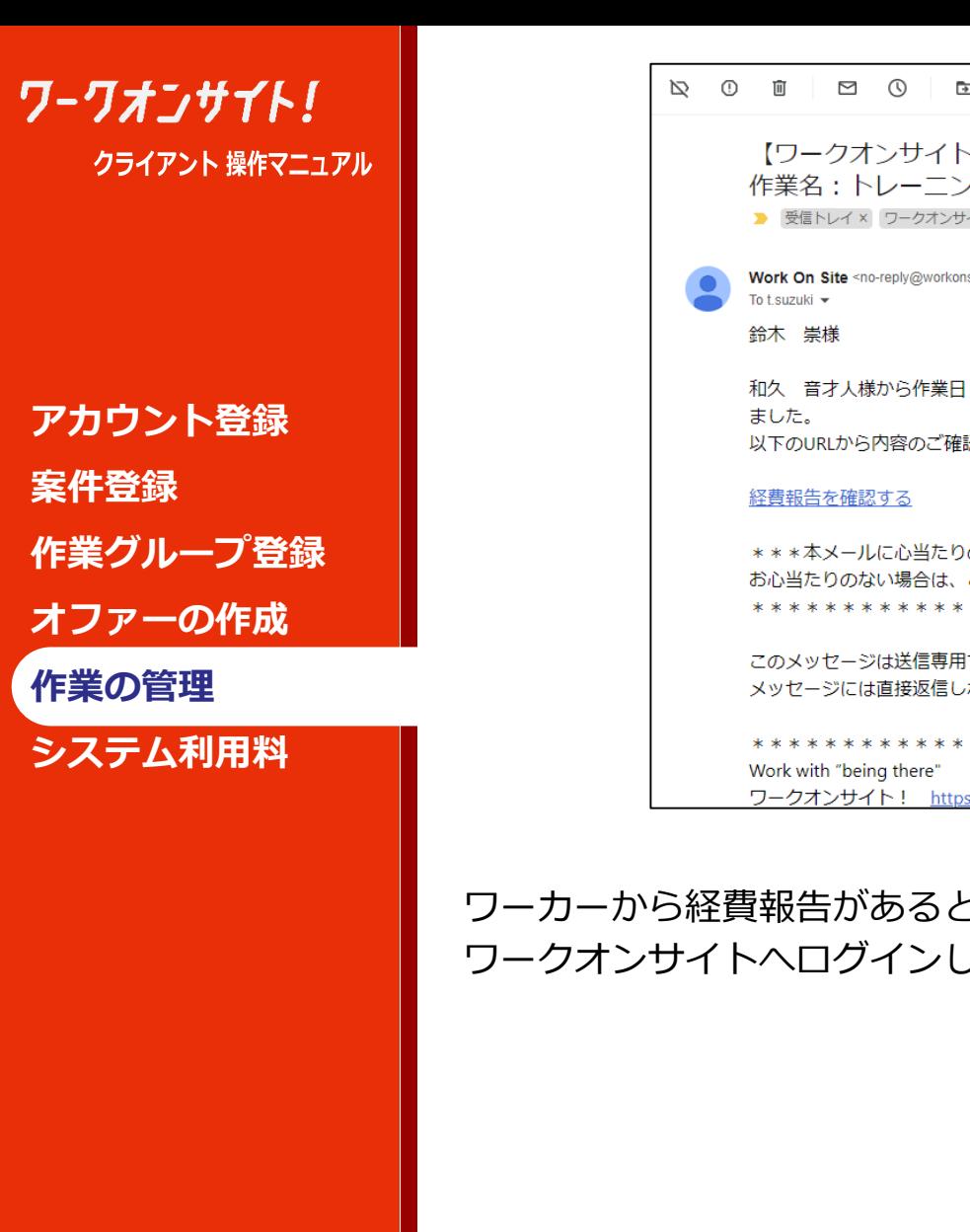

```
【ワークオンサイト!】和久 音才人様から作業日: 2023/02/09
                                                  \oplus作業名:トレーニング作業0207の経費報告が提出されました
     ■ 受信トレイ × ワークオンサイト ×
    Work On Site <no-replv@workonsite.ip>
                                 2月13日(月) 15:54 (1日前) ☆ ← :
    和久 音才人様から作業日: 2023/02/09 作業名: トレーニング作業0207の経費報告が提出され
    以下のURLから内容のご確認をお願いします。
     ***本メールに心当たりのない方へ******************
    お心当たりのない場合は、このまま削除いただきますようにお願いいたします。
     **************************************
    このメッセージは送信専用です。
    メッヤージには直接返信しないようお願い致します。
     **************************************
    ワークオンサイト! https://www.workonsite.jp
```
ワーカーから経費報告があると、その旨をお知らせするメールが送信されます。 ワークオンサイトへログインし、詳細を確認ください。

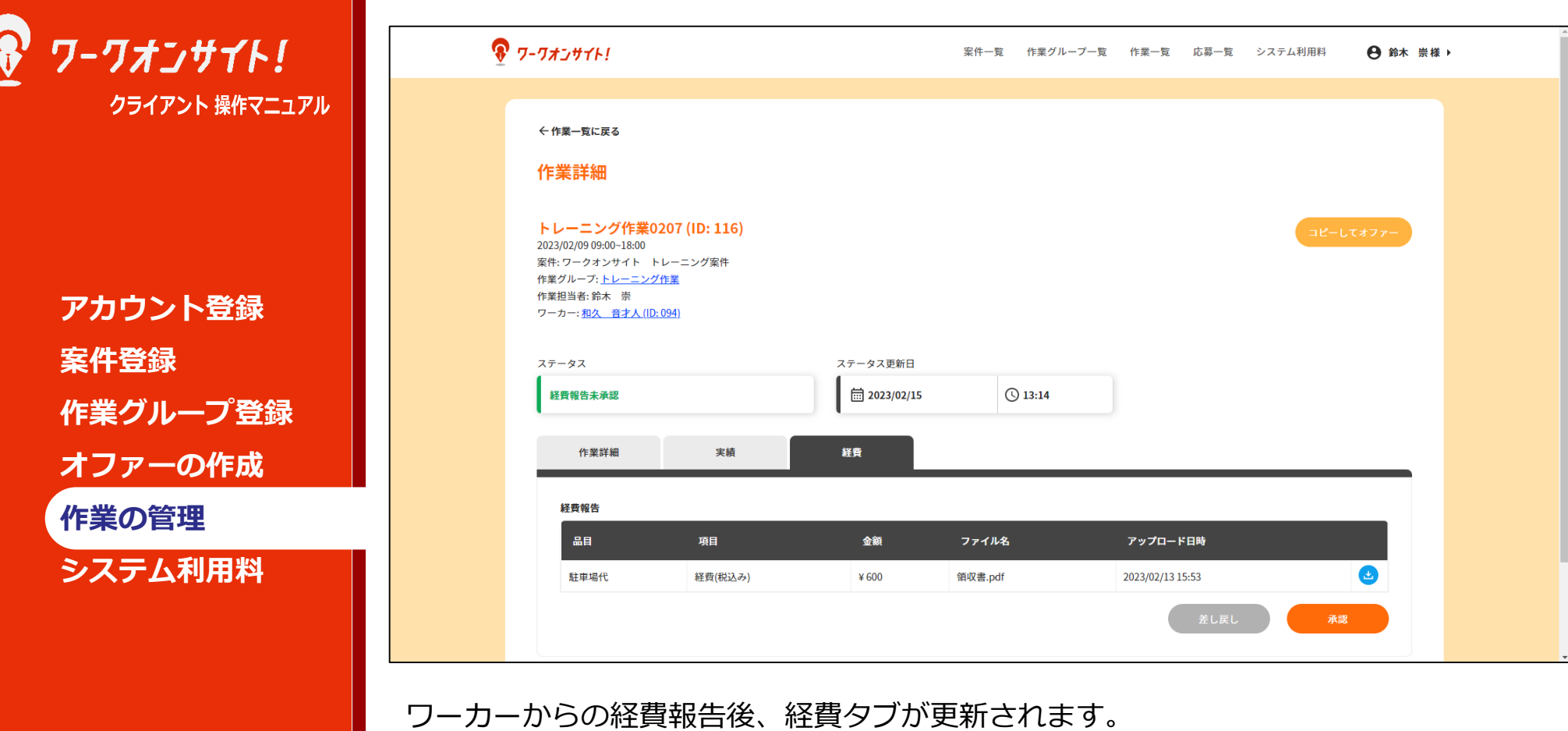

品目や金額、領収書などのアップロードされたファイルを確認ください。

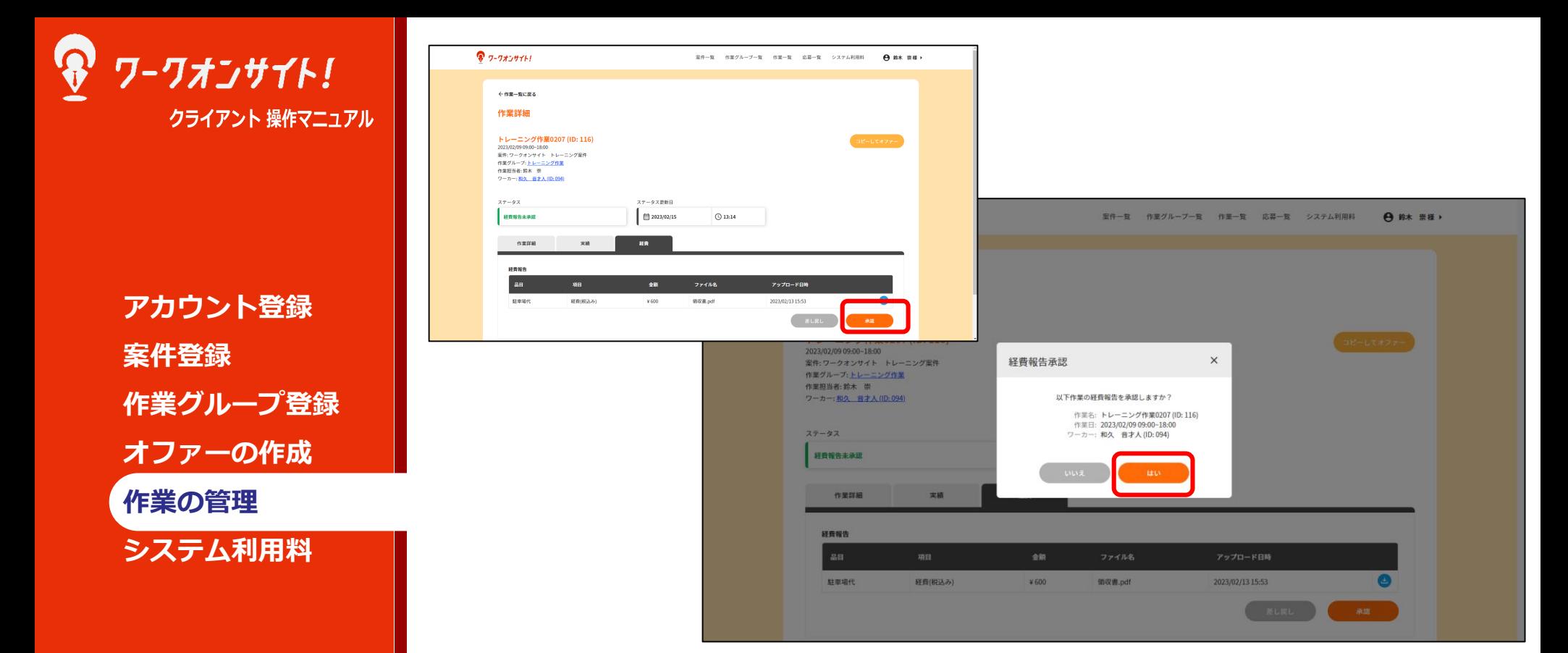

ワーカーからの経費報告内容に問題なければ、経費報告承認を行ってください。 「承認」ボタンを押下すると、「経費報告承認」ポップアップが開きます。 「はい」ボタンを押下すると、経費報告が承認されます。

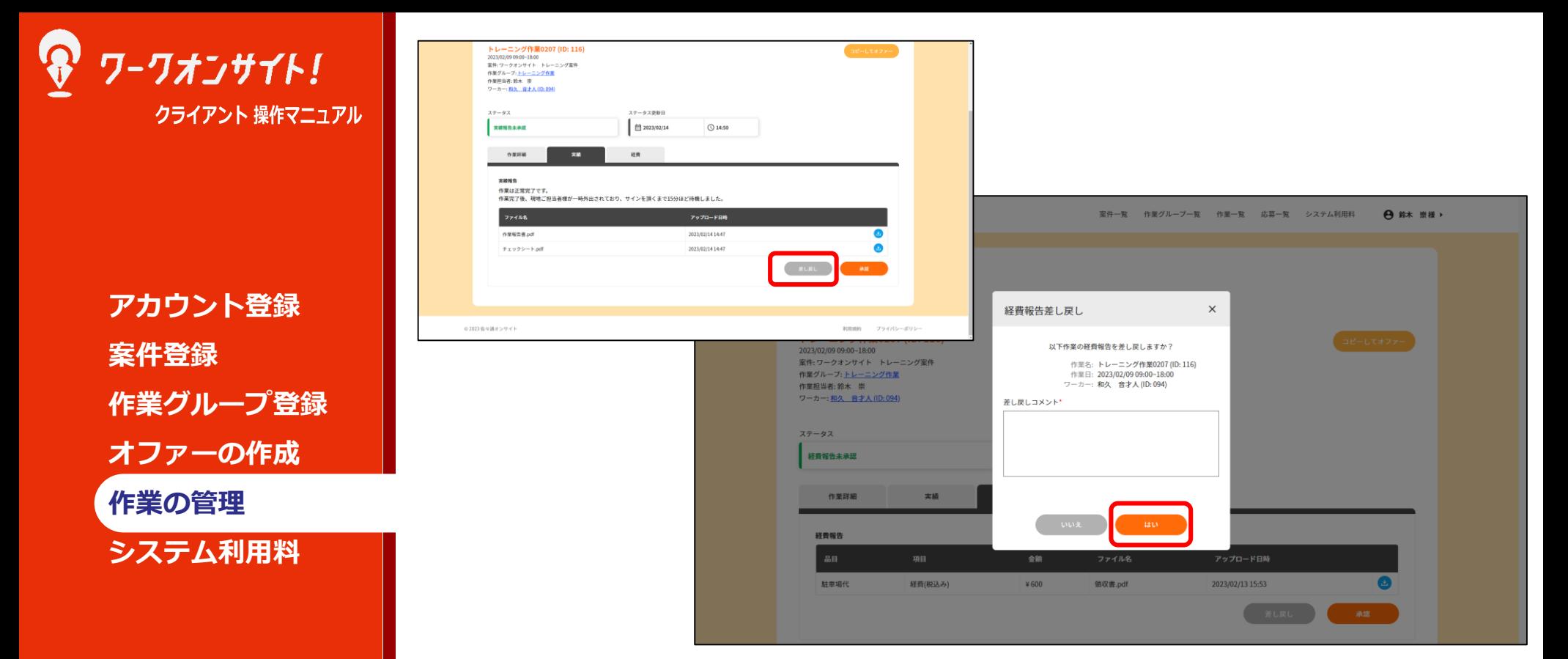

ワーカーからの経費報告内容に問題があった場合は「経費報告差し戻し」を行ってくだ さい。

「差し戻し」ボタンを押下すると、「経費報告差し戻し」ポップアップが開きます。 差し戻しのコメントは必須ですので、具体的な不備内容・改善依頼を記載してください 「はい」ボタンを押下すると、経費報告が差し戻されます。 ワーカーに通知がなされ、ワーカーは再度報告を行うことになります。

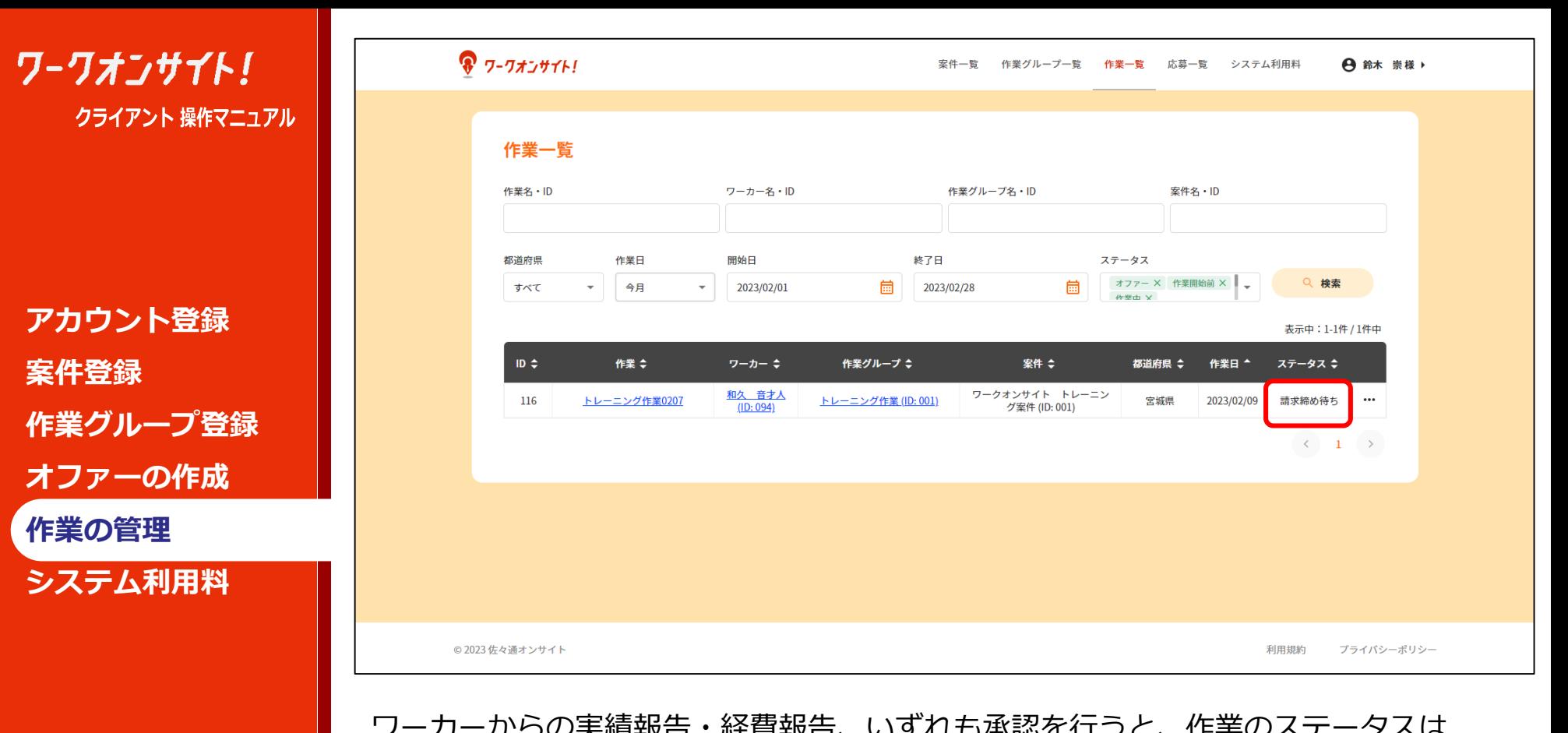

ワーカーからの実績報告・経費報告、いずれも承認を行うと、作業のステータスは 「請求締め待ち」となります。

Copyright © 株式会社 佐々通オンサイト All Rights Reserved. **46** には作業締め処理が行われます。) 作業実施月の翌月の1日から8日までの間、毎日10時にワークオンサイト上で自動的に請 求締め処理が行われます。請求締め処理実施のタイミングで、作業ステータスが「請求 締め待ち」となっている作業が対象です。同作業グループの同月実施作業が複数ある時、 「請求締め待ち」となっていない作業がある場合は、翌日10時の請求締め処理に持ち越 されます。8日を迎えると、「請求締め待ち」となっていない作業を除外して請求締め 処理が行われます。(つまり「請求締め待ち」作業は、遅くとも作業日の翌月8日まで

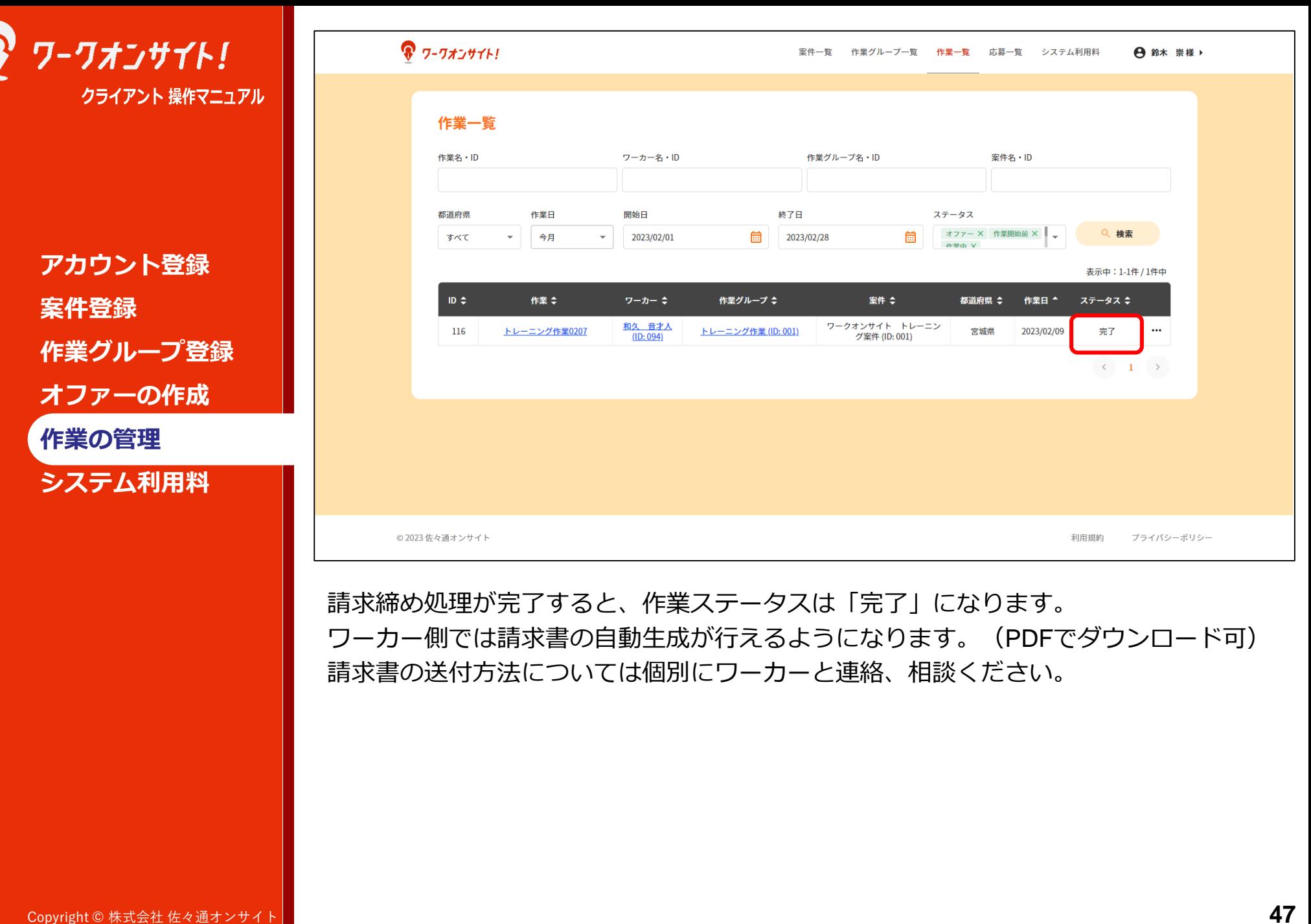

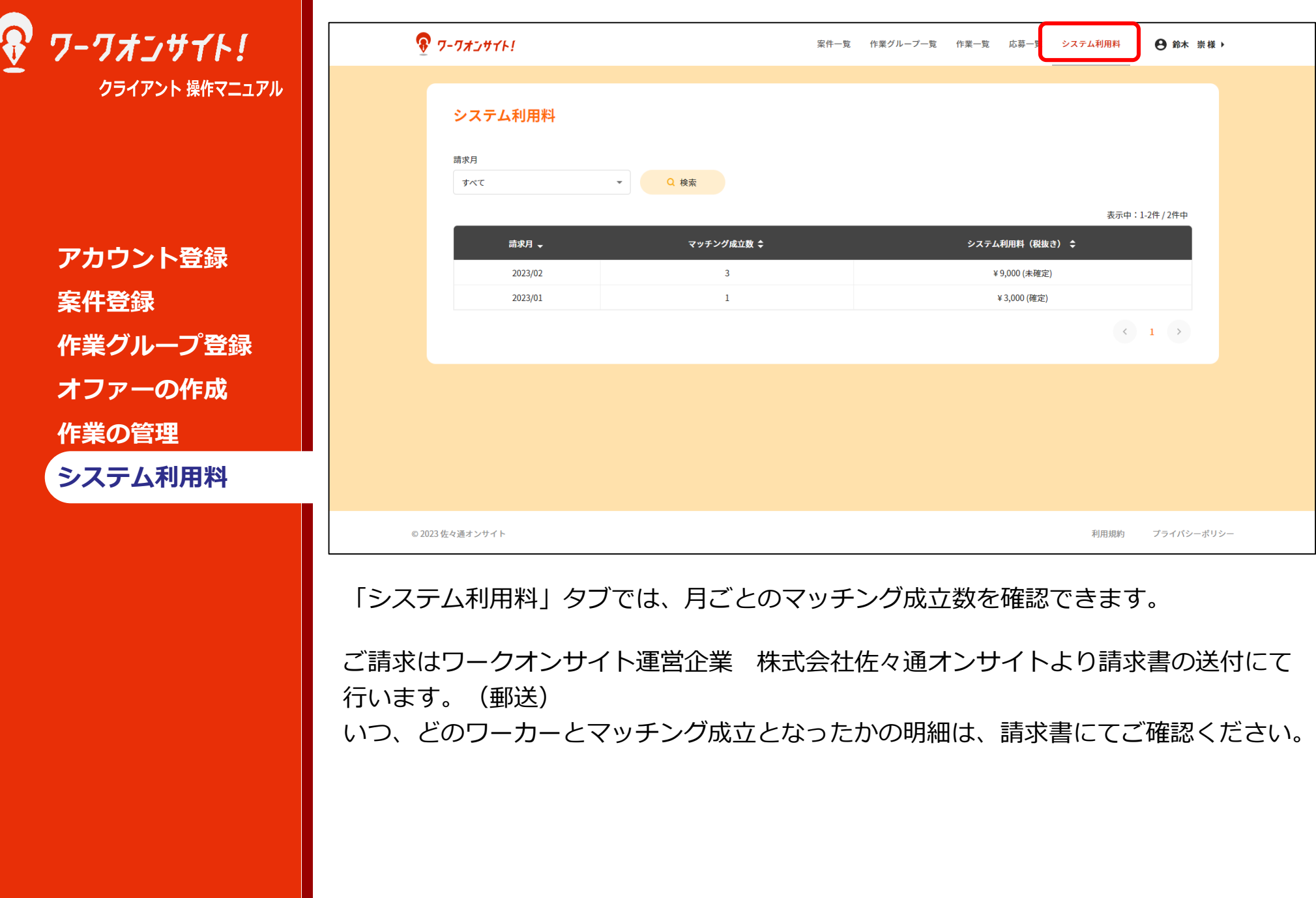